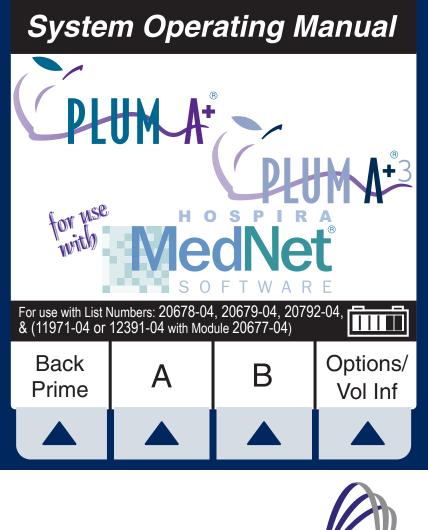

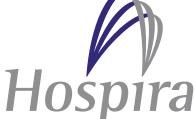

HOSPIRA, INC., LAKE FOREST, IL 60045, USA

430-95597-002

# **Change History**

| Title                         | Description of<br>Changes | Pages Affected |
|-------------------------------|---------------------------|----------------|
| 430-95597-001<br>(Rev. 06/05) | First Release             | All            |
| 430-95597-002<br>(Rev. 02/06) | Second Release            | All            |

## Plum A+<sup>®</sup> Infusion Systems

# Contents

| Section 1, Descriptive Information 1-1       |
|----------------------------------------------|
| PRODUCT DESCRIPTION 1-2                      |
| INDICATIONS FOR USE 1-3                      |
| user qualification 1-3                       |
| CONVENTIONS                                  |
| warnings, cautions, and notes 1-4            |
| PRECAUTIONS                                  |
| healthcare professionals and patient related |
| concurrent flow 1-6                          |
| epidural administration 1-8                  |
| battery operation                            |
| sets and accessories 1-9                     |
| backpriming 1-10                             |
| general                                      |
| cleaning                                     |
| bolus related 1-11                           |
| artifacts                                    |
| GUIDENCE ON EMC COMPATIBILITY                |
| FCC INFORMATION                              |
| us fcc statement 1-15                        |
| interference statement 1-16                  |
| radio frequency exposure statement           |
| Section 2, Principles of Operation 2-1       |
| Features                                     |
| programs                                     |
| line programming options                     |
| plumset capabilities                         |
| air management                               |
| battery                                      |
| biomedical                                   |
| options                                      |
| other features                               |
| communication                                |

| For Systems With Hospira MedNet® Software                                                                                                    |
|----------------------------------------------------------------------------------------------------|
| Section 3, Equipment Description3-1                                                                                                    |
| OPERATING KEYS3-2INDICATORS3-4DISPLAY SYMBOLS3-5REAR CASE CONTROLS3-6ADMINISTRATION SETS3-8PREPARING THE ADMINISTRATION SET3-8PRIMING THE ADMINISTRATION SET3-9LOADING THE CASSETTE3-10PREPARING THE SECONDARY LINE3-10DISCONTINUING ELECTRONIC FLOW3-12DISCONTINUING FLUID ADMINISTRATION3-13                                            |
| Section 4, Basic Operation4-1                                                                                                    |
| GETTING STARTED4-1unpacking4-1tandem carrier instructions4-2system self-tests4-2data retention4-3POWER ON4-4SIMPLE DELIVERY4-6TITRATION4-8PIGGYBACK DELIVERY4-12CONCURRENT DELIVERY4-15STOP AND START WITH ONLY 1 LINE PUMPING4-18STOP AND START WITH BOTH LINES PUMPING4-19BACKPRIMING4-20CLEARING SETTINGS4-21UPDATING DRUG LIBRARY4-23 |
| Section 5, Advanced Programs5-1                                                                                                    |
| Dose Calc (mcg/kg/min on A)       5-2         Dose Calc (mg/min on B)       5-9         Loading Dose       5-15         Multistep Programming       5-22                                                                                                    |

## Plum A+<sup>®</sup> Infusion Systems

| Section 6, Additional Features                                                                                                    | 6-1                                                               |
|----------------------------------------------------------------------------------------------------|-------------------------------------------------------------------|
| SIMPLE DELIVERY USING DELAYED START         PIGGYBACK WITH NURSE CALLBACK         POSSIBLE NON-DELIVERY PROGRAMMED         USING THE STANDBY FEATURE         SELECT OPTION- VOLUMES INFUSED, PRESSURE/POST INFUSION         RATE, AND LIGHTING/CONTRAST         VARIABLE RATE CAP         EXAMPLES OF AUTOMATIC CALCULATION         Mhile running (titration)         at startup         At kvo         CHANGING CCA WHILE INFUSING | 6-2<br>6-4<br>6-6<br>5-10<br>5-10<br>5-10<br>5-10<br>5-11<br>5-12 |
| Section 7, Alarms and Troubleshooting                                                                                                    | 7-1                                                               |
| WARNING MESSAGES<br>RESPONSE TO ALARMS<br>GENERAL ALARMS<br>LINE A ALARMS<br>LINE B ALARMS<br>MALFUNCTIONS<br>GENERAL MESSAGES                                                                                                    | 7-2<br>7-3<br>7-5<br>7-7<br>7-8                                   |
| Section 8, Cleaning, Maintenance, and Storage                                                                                                    | 8-1                                                               |
| cleaning and sanitizing<br>battery maintenance<br>storage<br>service                                                                                                    | 8-3<br>8-4                                                        |

| For Systems With Hospira MedNet <sup>®</sup> Software                                                                                                    |
|----------------------------------------------------------------------------------------------------|
| Section 9, Specifications9-1                                                                                                    |
| PHYSICAL9-1ELECTRICAL9-1WIRELESS LAN DEVICE9-2VTBI RANGE9-2ENVIRONMENT9-3DELIVERY RATE RANGE9-3AIR-IN-LINE ALARM9-3OCCLUSION ALARM AND LIMITS9-4TIME TO DETECT DOWNSTREAM OCCLUSIONS9-5BOLUS VOLUME RELEASED AFTER DOWNSTREAM9-5 |
| OCCLUSIONS ARECORRECTED                                                                                                    |
| Section 10, Supplies and Accessories                                                                                                    |
| ADMINISTRATION FLUIDS10-1administration fluids10-1enteral and high viscosity fluids10-1containers10-1ACCESSORIES10-2general10-2networked application10-2                                                                         |
| Section 11, Warranty11-1                                                                                                    |
| Section 12, Default Drug Library (DDL)                                                                                                    |

© Copyright 2005

Hospira, Inc.

All Rights Reserved

This document and the subject matter disclosed herein are proprietary information. Hospira retains all the exclusive rights of dissemination, reproduction, manufacture and sale. Any party using this document accepts it in confidence, and agrees not to duplicate it in whole or in part nor disclose it to others without the written consent of Hospira.

# SECTION 1 Descriptive Information

**NOTE:** In this manual, references to Plum  $A+^{\textcircled{m}}$  Infusion System apply to both the Plum  $A+^{\textcircled{m}}$  Infuser and Plum  $A+^{\textcircled{m}}3$ Infuser unless otherwise noted.

## Plum A+<sup>®</sup> Infuser List # 20679/20792-04

**NOTE:** This operating manual may also be used with Device List # 12391-04 & 11971-04 when used with Module List # 20677-04.

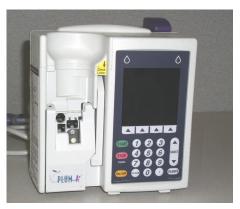

### Plum A+<sup>®</sup>3 Infuser List # 20678-04

CAUTION: THIS DEVICE IS TO BE USED WITH AN IV POLE WITH A 6-WHEEL BASE AND A SHELF.

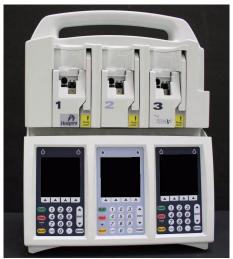

The Plum A+ and Plum A+3 Volumetric Infusion Systems are designed to meet the fluid delivery requirements of today's evolving healthcare environments. Both are cassette based multi-function infusion systems. The Plum A+ allows two lines in and one line out while the Plum A+3 allows six lines in and three lines out. Each pump can be used for standard, piggyback, or concurrent delivery. Delivery modes include:

- Standard Infusions
   Loa
- Multistep Programming
- Loading DoseDose Calculation

The Plum A+ and Plum A+3 are designed to deliver parenteral, enteral, or epidural infusions over a broad range of infusion rates from multiple fluid container types.

Both are designed to be used in most areas of patient care, including, but not limited to:

- General Floor
- Labor/Delivery/ Post Partum
  OB/Anesthesia
- Burn Unit

Hemodialysis

- Medical/Surgical
- *ICU/CCU*
- Pediatrics
- Post Op/RecoveryCardiac Cath Lab
- Mobile Intensive Care

- Neonatology
- Emergency
- Nutritional

Oncology

# **Product Description**

Each system includes a pumping module (hereafter called the infuser) and an assortment of disposable IV sets (hereafter called a set), optional accessories, and this operator's manual.

The Plum A+ host device contains a Connectivity Engine peripheral module that provides wired Ethernet and wireless 802.11b local area networking capabilities. This allows the Hospira Mednet<sup>TM</sup> networked application software to download drug libraries to the infuser and enable the auto-programming feature. Accessory equipment connected to the analog and digital interfaces must be certified according to the respective IEC Standards (e.g. IEC 60950 for data processing equipment and IEC 60601-1 for Medical Equipment). Furthermore, all configurations shall comply with the system standard IEC 60601-1-1. Any person who connects additional equipment to the signal input or output part configures a medical system, and is therefore responsible for ensuring that the system complies with the requirements of the system Standard IEC 60601-1-1. If in doubt, consult the technical service department or your local representative.

# **Indications for Use**

#### **USER QUALIFICATION**

The Plum A+ is intended for use at the direction or under the supervision of licensed physicians or certified healthcare professionals who are trained in the use of the infuser and the administration of parenteral, enteral, and epidural fluids and drugs and whole blood or red blood cell components. The training should emphasize preventing related IV complications, including appropriate precautions to prevent accidental infusion of air. The epidural route can be used to provide anesthesia or analgesia.

#### WARNING-

ADMINISTER ONLY ANESTHETICS/ANALGESICS APPROVED FOR EPIDURAL ADMINISTRATION (AS INDICATED OR ALLOWED BY THE DRUGS' FDA APPROVED LABELING). EPIDURAL ADMINISTRATION OF DRUGS OTHER THAN THOSE INDICATED FOR EPIDURAL USE COULD RESULT IN SERIOUS INJURY TO THE PATIENT.

# Conventions

This section describes the conventions used throughout this manual, as follows:

| CONVENTION   | APPLICATION                                                                     | EXAMPLE                                            |
|--------------|---------------------------------------------------------------------------------|----------------------------------------------------|
| Italic       | Reference to a section, figure, or table                                        | (See Figure 3-1,<br>Priming Cassette)              |
|              | Function or mode                                                                | <i>Primary Only:</i><br>Attach an empty            |
|              | specific instructions                                                           | container.                                         |
| [BRACKETED   | Keys or buttons on                                                              | [START]                                            |
| ALL CAPS]    | the device are<br>displayed in<br>[BRACKETED ALL<br>CAPS] or with a<br>graphic. | or START                                           |
| ▲ [Italic]   | Softkey Options                                                                 | ▲ [Choose]                                         |
| Initial Caps | Screen displays and                                                             | Program                                            |
| lowercase    | device labels (as<br>appropriate)                                               | Dose Calculation                                   |
| Bold         | Emphasis                                                                        | sets are supplied<br><b>Sterile</b> and are<br>for |

#### WARNINGS, CAUTIONS, AND NOTES

Alert messages used throughout this manual are described below. Pay particular attention to these messages.

WARNING A WARNING MESSAGE CONTAINS SPECIAL SAFETY EMPHASIS AND MUST BE OBSERVED AT ALL TIMES. FAILURE TO OBSERVE A WARNING MESSAGE IS POTENTIALLY LIFE THREATENING. **CAUTION:** A CAUTION USUALLY APPEARS IN FRONT OF A PROCEDURE OR STATEMENT. IT CONTAINS INFORMATION THAT COULD PREVENT IRREVERSIBLE PRODUCT DAMAGE OR HARDWARE FAILURE. FAILURE TO OBSERVE A CAUTION COULD RESULT IN SERIOUS PATIENT OR USER INJURY.

**NOTE:** A Note highlights information that helps explain a concept or procedure.

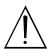

This symbol directs the user to consult accompanying documents.

When visible on the display, this symbol informs the user to use CAUTION because the specified drug has NOT been programmed with specified safety limits.

**NOTE:** Figures are rendered as graphic representations to approximate the actual product. Therefore, figures may not exactly reflect the product.

# Precautions

The Plum A+ has been designed and manufactured to be safe, reliable, and easy to use. This section details precautions and possible hazards.

For safe operation of the Plum A+, observe the following precautions and hazards.

#### HEALTHCARE PROFESSIONALS AND PATIENT RELATED

- In vitro studies have suggested that packed red blood cells with unusually high hematocrit be diluted with blood-compatible fluids, such as 0.9% sodium chloride injection, to decrease hemolysis and increase flow rate.
- Setting the primary rate greater than the secondary rate will result in a more rapid infusion of any residual secondary drug remaining in the line and the cassette.
- Consult drug labeling to confirm drug compatibility, concentration, delivery rates, and volumes are all suitable for secondary, concurrent and piggyback delivery modes.

- Arrange tubing, cords, and cables to minimize the risk of patient strangulation or entanglement.
- Before opening the door, close clamp on the primary line or remove the secondary container from the secondary port to prevent mixing of primary and secondary fluids.
- Although unlikely, failure of certain robust mechanical components such as the anti-free flow mechanism or valve control springs could cause fluid delivery limited to the contents of the fluid container. Single fault failure of certain electronic/motor control components would result in no more than 5 mL of unexpected fluid delivery.
- A small amount of fluid is expelled from the set (less than 0.05 ml) each time the door is opened or closed with a set installed. If potent drugs are being used, take appropriate action to guard against overmedication of the patient.
- Before disconnecting a syringe from the cassette, pull up the plunger slightly to avoid spilling the fluid. For rigid containers, close the upper slide clamp, open the cassette door, then remove and invert the cassette (ports down).
- Air bubbles may form distal to the cassette as result of normal outgassing of dissolved air in the fluid. This may occur if chilled solution is in use, if the infuser is mounted significantly above the patient, or when using certain fluids known to routinely outgas. In these cases, an air eliminating filter may be used.
- Repeated opening and closing of the door may defeat the proximal air-in-line alarm and may cause a distal air-in-line alarm, requiring repriming.
- The screen displays the VTBI (volume to be infused) in integers when value is above 99.9. Any fraction of a milliliter delivered is not displayed, but is retained in memory.
- For Plum A+3 users, be aware that changing the weight on one device does NOT change the weight on the other two devices. Patient weight must be changed on each device when delivering weight-based therapy dependent on medication requirements.

### CONCURRENT FLOW Guidelines

When delivering short half-life critical drugs (*see Critical Drugs, this section*) using the Plum A+ in the Concurrent mode, the following delivery rate guidelines should be observed:

- If the critical drug (with half-life less than 6 minutes) is to be infused at less than 2 mL/hr, the other infusion should be no faster than 5 times the critical drug's rate. Dopamine, for example, delivered at 1.5 mL/hr should not be accompanied by an infusion programmed any faster than 7.5 mL/hr.
- If the critical drug (with half-life less than 6 minutes) is to be infused at 2 5 mL/hr the other infusion should be no faster than ten times the critical drug's rate. Dopamine, for example, delivered at 3.5 ml/hr should not be accompanied by an infusion programmed any faster than 35 mL/hr.
- If the critical drug (with half-life less than 6 minutes) is to be infused at 5.1 mL/hr or greater, the other infusion can be programmed at any desired rate.

**NOTE:** The total of the primary rate plus the secondary rate cannot exceed 500 mL/hr.

These guidelines apply *only* when infusing *short half-life critical drugs* in *Concurrent mode*. Individual patient responses may vary requiring adjustment of delivery rates.

| DELIVERY RATE GUIDELINES                                                |                                          |
|-------------------------------------------------------------------------|------------------------------------------|
| SHORT HALF-LIFE (LESS THAN<br>6 MINUTES) CRITICAL DRUG<br>INFUSION RATE | Maximum Rate of<br>Accompanying Infusion |
| 0.5 - 1.9 mL/hr                                                         | 5 Times the Critical Drug Rate           |
| 2 - 5 mL/hr                                                             | 10 Times the Critical Drug Rate          |
| 5.1 or Greater                                                          | Any Desired Ratio                        |

#### **CRITICAL DRUGS**

Examples of drugs with a short half-life (approximately 6 minutes or less when given IV) include:

| Dobutamine   | Esmolol       | Nitroprusside  |
|--------------|---------------|----------------|
| Dopamine     | Isoproterenol | Norepinephrine |
| Epinephrine  | Lidocaine     | Oxytocin       |
| Epoprostenol | Nitroglycerin | Procainamide   |

For these drugs, the concurrent flow guidelines should be followed when the infusion rate of the drug will be 5 mL/hr or less.

**NOTE:** This list of critical drugs is not intended to be allinclusive of critical drugs or drugs with a short half-life.

The clinician should become familiar with the pharmacodynamics of any critical drug before administration.

This information is presented to inform clinicians of a rare situation that could be misinterpreted if they are unfamiliar with this phenomenon.

#### **EPIDURAL ADMINISTRATION**

- Recommended use of the epidural route is to provide anesthesia or analgesia for periods up to 96 hours.
- This device can be used to administer only those anesthetics/ analgesics approved for epidural administration (as indicated or allowed by the drugs' FDA approved labeling). Epidural administration of drugs other than those indicated for epidural use could result in serious injury to the patient.
- For epidural administration, the use of Hospira catheters, Plum sets without Y-sites, and "epidural" stickers indicating ongoing epidural administration are recommended.
- Administration of drugs via the epidural route should be limited to personnel familiar with associated techniques and patient management problems. Proper epidural placement of the catheter is essential since catheter migration could result in intravascular or intrathecal administration. Facilities

### Plum A+<sup>®</sup> Infusion Systems

practicing epidural administration must be equipped with resuscitative equipment, oxygen, naloxone, and other resuscitative drugs. Adequate monitoring equipment (e.g., Oximetry) is recommended for continuous monitoring of the patient during epidural administration. Patients must be observed frequently for side effects in a fully-equipped and staffed environment for at least 24 hours following completion of drug administration by the epidural route. DELAYED RESPIRATORY DEPRESSION FOLLOWING CONTINUOUS EPIDURAL ADMINISTRATION OF PRESERVATIVE-FREE MORPHINE SULFATE HAS BEEN REPORTED.

• The epidural space has 58 openings through which fluid can exit. Pressure buildup during administration is transient. However, if a large volume of fluid is administered over a short time period, the pressure will take longer to return to normal. If overdelivery occurs during administration, observe the patient closely for signs of spinal cord compression (disorientation, headache, transient neuralgias) and drug overdose.

#### BATTERY OPERATION

- When the battery is removed from the Plum A+, do not operate on patients. Use of a properly maintained and charged battery helps confirm proper operation.
- The battery may not be fully charged upon receipt. Connect the infuser to AC power for at least six hours.
- Use AC power whenever possible. Connect to AC power during storage to ensure a fully charged battery for emergencies. If the quality of the earth grounding source is in doubt, use battery power.
- If the low-battery alarm sounds, connect the infuser to AC power immediately.

#### SETS AND ACCESSORIES

• Only compatible LifeCare PlumSets<sup>®</sup> can be used with the Plum A+. See individual set instructions for additional information.

- Administration sets should be changed per CDC guidelines or healthcare provider policy. Discard after use.
- LifeCare<sup>®</sup> IV infusion sets with integral nonblood filters are not for use in the administration of blood, blood products, emulsions, suspensions, or any medications not totally soluble in the solution being administered. These medications may be administered through the lower Yinjection site, below the filter.
- When infusing at low delivery rates (5 mL/hr or less) the use of thick-walled microbore PlumSets is recommended. This will reduce the amount of the fluid bolus that may be delivered when a distal line occlusion is released.
- Syringes must be larger than 3 cc. Use syringe adapter (List 11986-48) when using syringes smaller than 10 cc. Some 10 cc syringes may require use of a syringe adapter. Syringes larger than 10 cc may be attached directly to the secondary port of the cassette. Use of a syringe adapter may decrease the occurrence of proximal occlusion alarms.
- Use a 19-gauge or larger needle or catheter at the venipuncture site for viscous fluids if operating at rates greater than 500 ml/hr. See *Section 10 for information on sets and accessories.*

#### BACKPRIMING

- Backpriming is not recommended for reconstituting secondary containers containing dry powders.
- To avoid pressurization when backpriming into a syringe, the user must confirm there is sufficient empty space to accept the backprimed fluid.

#### GENERAL

- Possible explosion hazard exists if used in the presence of flammable anesthetics.
- Do not place Plum A+ in service if it fails the self-test.
- Do not operate the Plum A+ with the case opened.

- Keep the cassette door securely closed while the infuser is not in use, to avoid cassette door damage.
- Values beyond a fields maximum hard limit will be diplayed as dashes (-- -- --). The user must clear these fields using the [CLEAR] key prior to entering new values.
- The Plum A+3 is to be used with an IV pole with a 6-wheel base and a shelf.

#### CLEANING

For more information on cleaning the infuser, see Section 8.

- To avoid mechanical or electronic damage, do not immerse the Plum A+ in any fluids or cleaning solutions.
- Do not spray cleaning solutions toward any opening in the instrument.
- Certain cleaning and sanitizing solutions may slowly degrade components made from some plastic materials. Using abrasive cleaners or cleaning solutions not recommended by Hospira may result in product damage. Do not use compounds containing combinations of isopropyl alcohol and dimethyl benzyl ammonium chloride.
- Never use sharp objects such as fingernails, paper clips, or needles to clean any part of the infuser.
- Do not sterilize by heat, steam, ethylene oxide (ETO), or radiation.
- To avoid infuser damage, cleaning solutions should only be used as directed. The disinfecting properties of cleaning solutions vary; consult the manufacturer for specific information.

#### **BOLUS RELATED**

Use the following procedure to avoid the administration of a bolus following a distal occlusion (i.e., a closed distal clamp):

- If a secondary container is in use, clamp proximal tubing before opening cassette door.
- Open cassette door and remove the cassette.

- Open the flow regulator briefly to dissipate the pressure and then close it.
- Eliminate the source of occlusion (closed clamp).
- Reinsert the cassette and close the cassette door.
- Open all clamps and resume infusion.

**NOTE:** When troubleshooting an occlusion where all clamps are in the OPEN position, use care to avoid delivery of a bolus by opening the flow regulator to release any built-up pressure. Close the clamp between the cassette and the patient before opening the flow regulator to relieve the pressure. See Section *7*, Alarms and Troubleshooting, for more information.

## ARTIFACTS

- Nonhazardous, low-level electrical potentials are commonly observed when fluids are administered using infusion devices. These potentials are well within accepted safety standards, but may create artifacts on voltage-sensing equipment such as ECG, EMG, and EEG machines. These artifacts vary at a rate that is associated with the infusion rate. If the monitoring machine is not operating correctly or has loose or defective connections to its sensing electrodes, these artifacts may be accentuated so as to simulate actual physiological signals. To determine if the abnormality in the monitoring equipment is caused by the infusion device instead of some other source in the environment, set the infusion device so that it is temporarily not delivering fluid. Disappearance of the abnormality indicates that it was probably caused by the electronic noise generated by the infusion device. Proper setup and maintenance of the monitoring equipment should eliminate the artifact. Refer to the appropriate monitoring equipment system documentation for setup and maintenance instructions.
- The Plum A+ Infusion system is designed to operate normally in the presence of most encountered electromagnetic interference (EMI) conditions. In the event of extreme levels of interference, such as encountered next to an electrosurgical generator, it is possible that the normal

#### Plum A+® Infusion Systems

operation of a sensor or microcomputer might be disrupted. Even in this event, the outcome would likely be a false alarm or detected system malfunction and would not result in a hazard to patient or operator.

- This equipment has been tested and found to comply with the EMC limits for the Medical Device Directive 93/42/EEC (EN 55011 Class B and IEC/EN 60601-1-2:2001). These limits are designed to provide reasonable protection against harmful interference in a typical medical installation. The equipment generates, uses and can radiate radio frequency energy and, if not installed and used in accordance with the instructions, may cause harmful interference to other devices in the vicinity. However, there is no guarantee that interference will not occur in a particular installation. If this equipment does cause harmful interference with other devices, which can be determined by turning the equipment off and on, the user is encouraged to try to correct the interference by one or more of the following measures:
  - Reorient or relocate the receiving device
  - · Increase the separation between the equipment
  - Connect the equipment into an outlet on a circuit different from that to which the other device(s) is connected
  - Consult the manufacturer or field service technician for help
- Portable and mobile RF communications equipment, such as cellular telephones, 2-way radios, Bluetooth devices, microwave ovens, in close proximity to this device may affect wireless and wired communications with the Infusion pump and/or the operation of the Infusion pump. Special precautions need to be exercised regarding EMC, These include:
  - Use of a shielded Ethernet cable (CAT5 STP or better) for plugging into the RJ45 Ethernet connector. Using an unshielded Ethernet cable may result in increased emissions.

- Maintaining a minimum separation distance of 2 ½ ft between the Infusion pump system and portable/ mobile RF communications equipment
- List Numbers 12391 and 11971 are compliant to IEC/EN 60601-1-2 (1993)

List Numbers 20678, 20679, & 20792 are compliant to IEC/ EN 60601-1-2 (2001) and have been tested and found to comply with EMC limits for the Medical Device Directive 93/ 42/EEC (EN 55011 Class B and EN 60601-1-2:2001).

#### INTERCONNECTING OF MEDICAL EQUIPMENT

 Accessory equipment connected to the analog and digital interfaces must be certified according to the respective IEC Standards (e.g. IEC 60950 for data processing equipment and IEC 60601-1 for Medical Equipment). Furthermore, all configurations shall comply with the system standard IEC 60601-1-1. Any person who connects additional equipment to the signal input or output part configures a medical system, and is therefore responsible for ensuring that the system complies with the requirements of the system Standard IEC 60601-1-1. If in doubt, consult the technical service department or your local representative.

# **Guidance on EMC Compatibility**

- There is a shared responsibility between manufacturers, customers and users to ensure that Medical Equipment and Systems are designed and operated as intended. Medical electrical equipment needs special precautions regarding electromagnetic compatibility and needs to be installed and used according to the electromagnetic compatibility information provided in this manual.
- The device is suitable for use in all establishments, including domestic establishments. If extended operation during power mains interruption is needed, use battery power.
- · Always manage the electromagnetic environment.

- The guidance included in this manual provides information needed to:
  - Determine the device's suitability for use in the intended environment.
  - Manage the electromagnetic environment to permit the device to perform as intended without disturbing other equipment.
- Separate the device from all other electronic equipment. If the device must be used near other electrical equipment, monitor the equipment to ensure there is no electromagnetic interference.
- Devices should not be used adjacent to or stacked with other equipment. If the device must be used adjacent to or stacked with other equipment, monitor the devices to verify normal operation.
- USE ONLY components specifically labeled for use with the Plum A+ Infusion System to help ensure the device operates as intended.
- If you suspect external RF sources or other equipment are influencing device operation, contact the biomedical engineering department for additional guidelines concerning electromagnetic immunity.
- Contact the biomedical engineering department for additional information in the technical service manual concerning operating devices near RF sources.

# **FCC Information**

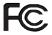

### US FCC (FEDERAL COMMUNICATIONS COMMISSION) STATEMENT

• This device complies with part 15 of the FCC Rules. Operation is subject to the following two conditions: (1) This device may not cause interference, and (2) This device must accept any interference, including that may cause undesired operation of these devices.

#### FCC INTERFERENCE STATEMENT

- This equipment has been tested and found to comply with the limits for a Class B digital device, pursuant to Part 15 of the FCC Rules. These limits are designed to provide reasonable protection against harmful interference in a residential installation. This equipment generates, uses, and can radiate radio frequency energy. If not installed and used in accordance with the instructions, it may cause harmful interference to radio communications. However, there is no guarantee that interference will not occur in a particular installation. If this equipment does cause harmful interference to radio or television reception, which can be determined by turning the equipment off and on, the user is encouraged to try and correct the interference by one or more of the following measures:
  - Reorient or relocate the receiving antenna.
  - Increase the distance between the equipment and the receiver.
  - Connect the equipment to an outlet on a circuit different from that to which the receiver is connected.
  - Consult the dealer or an experienced radio/TV technician for help.
- Changes or modifications not expressly approved by Hospira could void the user's authority to operate the equipment.

## **RADIO FREQUENCY EXPOSURE STATEMENT**

- The Wireless LAN radio device in the Connectivity Engine peripheral board with this infusion device has been evaluated and found compliant to the requirements of the following Radio Frequency exposure standards:
  - Federal Communications Commission, OET Bulletin 65 (Edition 97-01), Supplement C (Edition 01-01), Evaluating Compliance with FCC Guidelines for Human Exposure to Radio frequency Electromagnetic Fields, July 2001.
  - Industry Canada, Evaluation Procedure for Mobile and Portable Radio Transmitters with respect to Health

#### Plum A+<sup>®</sup> Infusion Systems

Canada's Safety Code 6 for Exposure of Humans to Radio Frequency Fields, Radio Standards Specification RSS-102 Issue 1 (Provisional): September 1999.

 The radiated output power of this Wireless LAN device is far below the FCC radio frequency exposure limits. The Wireless LAN device has been evaluated with zero inches separation of human body from the antenna and found to be compliant with FCC RF exposure limits.

# NOTES

# SECTION 2 Principles of Operation

# Features

The Plum A+ is a dual-line volumetric infusion system designed to meet the growing demand for hospital-wide, as well as alternate site and home healthcare, standardization. With its primary line, secondary line, and piggyback fluid delivery capability, the Plum A+ is suited for a wide range of medical/ surgical and critical care applications. Full compatibility with LifeCare Plum Series administration sets and accessories and the LifeShield<sup>®</sup> and CLAVE<sup>®</sup> needleless protection systems, makes the Plum A+ a convenient and cost-effective infusion system.

#### PROGRAMS

- Standard Programming
- Loading Dose
- Multistep Programming

#### LINE PROGRAMMING OPTIONS

- Drug List
- Nurse Call Back
- Delayed Start/Standby Setting
- Concurrent delivery
- Titration
- Micro 0.1-99.9 mL/hr (in 0.1 mL increments) flow rate range for both lines
- Macro 100-999 mL/hr (in 1 mL increments) flow rate range for both lines
- Automated Secondary drug delivery (Piggyback)

#### **PLUMSET CAPABILITIES**

- Anti Free-Flow Protection
- Direct Connection for syringe delivery

### AIR MANAGEMENT

- Air Trap
- Air Removal/Backpriming
- Air Detection-Proximal
- Air Detection-Distal

## BATTERY

NOTE: The Plum A+3 utilizes three batteries.

- Battery Gauge
- Less than 8-Hour Battery Recharge Time
- Long battery life (3 hours) for emergency backup and temporary portable operation

## BIOMEDICAL

- Upgradability (Field- Single Channel Devices Only)
- Variable Rate Cap
- Alarm History
- Nurse Call Relay Connector

## **OPTIONS**

- Volumes Infused (A, B, Total Volume)
- KVO at dose end (1 ml/hr or less depending on delivery rate) or Continue Rate (CR) to continue at the current rate
- Variable Distal Pressure Settings

## **OTHER FEATURES**

Nonpulsatile volumetric accuracy

- Microprocessor control
- Large liquid crystal display (LCD) screen
- Panel back illumination on mains power
- Lockout switch
- Standard syringe use
- Parenteral and nonparenteral (enteral) fluid delivery
- Blood and blood products delivery
- Wide range of Standard and Specialty administration sets
- Password protected keypad lock

#### COMMUNICATION

- Networked Communication (Ethernet & Wireless)
- Autoprogramming
- Drug Library Download

# Definitions

| Term                  | DEFINITION                                                                                                    |
|-----------------------|----------------------------------------------------------------------------------------------------|
| Administration<br>Set | The sterile, disposable assembly with<br>flexible tubing that connects to a source<br>fluid container for input to the Cassette<br>pumping chamber and to some output<br>device for administration to the patient. |
| Alarm                 | A condition requiring operator<br>intervention that invokes both audible<br>and visible alarm indicators. Confirmation<br>of the condition usually is required.                                                    |
| Alert                 | While entering a program, a visual<br>warning that informs the clinician of the<br>violation of a hospital-defined rule set,<br>e.g., a dose limit for a specific drug.                                            |
| Alternate Units       | Dose Rate units that may be selected.<br>Alternate Units are any units other than<br>mL/hr.                                                                                                    |

| TERM                          | DEFINITION                                                                                                    |
|-------------------------------|----------------------------------------------------------------------------------------------------|
| Alternate Units<br>Parameters | Drug Amount, Diluent, Patient Weight (if applicable), and Dose Rate.                                                                                                    |
| Auto-Program                  | A physician order sent to the infuser.                                                                                                    |
| Auto-Program<br>(new)         | An auto-program is considered "new" if<br>either of the following conditions are met:<br>A) There is no program on the associated<br>line. B) The drug and concentration in the<br>auto-program is different from a<br>currently-programmed drug and<br>concentration.                                                                                                    |
| Auto-Program<br>(titration)   | An auto-program is considered a<br>"titration" if the drug and concentration in<br>the auto-program match the currently-<br>programmed drug and concentration.<br>Non-promotion titration programs include<br>some subset of the following: Rate, Dose,<br>Duration. Promotion titration programs<br>include some subset of the following:<br>Rate, Dose, Duration, Patient Weight,<br>Dosing Units, Drug Amount, Drug Units,<br>Diluent Amount. |
| Awake CE                      | The CE is considered awake when the<br>infuser is powered on with battery power<br>and the battery is above the low battery<br>threshold or is plugged into AC.                                                                                                    |
| Backpressure                  | Resistance to fluid flow on the Distal or<br>output portion of the Administration Set,<br>usually expressed as PSIG.                                                                                                    |
| Backprime                     | Removal of air or fluid from the proximal<br>tubing and Cassette air trap by rapid<br>pumping of fluid from Line A to an output<br>receptacle on Line B. No fluid delivered<br>distal to the cassette during a Backprime.                                                                                                    |
| Basic Delivery                | A single-step delivery specifying rate,<br>VTBI, and duration only. Drug name may<br>or may not be specified.                                                                                                    |

| Term                        | DEFINITION                                                                                                    |
|-----------------------------|----------------------------------------------------------------------------------------------------|
| Biomed Mode                 | The name for the non-delivery or service mode of Infuser operation.                                                                                                    |
| Bolus                       | A single uninterrupted discrete volume of<br>fluid delivered over a discrete period of<br>time.                                                                                                    |
| Cassette                    | A Hospira standard Plum Macro Cassette<br>that contains the actual pumping<br>chamber with inlet and outlet valves. It<br>also contains access ports to diaphragms<br>for proximal and distal line pressure<br>sensing and chambers for air trapping<br>and air quantity measurement. |
| Caution                     | Contains information which could<br>prevent hardware failure, irreversible<br>damage to equipment, or loss of data.                                                                                                    |
| Channel                     | Distal Line output to the patient.                                                                                                    |
| Cleared Program             | Same as Cleared Settings, but restricted to the program delivery settings for an individual line.                                                                                                    |
| Cleared Settings            | Programmed delivery settings for both lines and the general control parameters are at their default values.                                                                                                    |
| Clinical Care<br>Area (CCA) | An area of the hospital for which<br>authorized hospital staff has allowed use<br>of up to 149 specific drugs, plus No Drug<br>Selected. The clinician selects a CCA<br>after turning on the Infuser. The hospital<br>may create from one to eighteen CCA's.                          |

| TERM                          | DEFINITION                                                                                                    |
|-------------------------------|----------------------------------------------------------------------------------------------------|
| Concentration                 | For Dose Calculation based Line A or B<br>delivery programming of premixed drugs,<br>the concentration consists of Drug<br>Amount (in micrograms [mcg], milligrams<br>[mg], grams, milliequivalents [mEq],<br>millimols [mmols], or units [USP Units])<br>and Diluent (Volume in milliliters [mL]).<br>Abbreviated on screen displays as<br>"Conc". |
| Concurrent<br>Delivery        | Simultaneous delivery of two fluids at<br>independent flow rates.                                                                                                    |
| Concurrent Mode               | The Line B control selection mode that<br>allows either Line A or Line B (or both) of<br>the Mechanism to be programmed for<br>delivery that completes with KVO or CR.<br>Line A operation is unaffected by Line B<br>delivery.                                                                                                    |
| Connectivity<br>Engine (CE)   | A component of the infuser that controls<br>ethernet and wireless communication<br>between the MMU and Infuser processor.                                                                                                    |
| Continue Rate<br>(CR)         | An option used to provide fluid delivery at<br>the current fluid delivery rate when the<br>VTBI becomes zero.                                                                                                    |
| Default Drug<br>Library (DDL) | A drug list of 99 drug names, default units<br>and default concentrations, plus 'No Drug<br>Selected'. Does not contain Soft or Hard<br>Limits. The DDL is a subset of Plum A+<br>Version 11.3 drug list. The Infuser<br>functions initially with the DDL.                                                                                          |
| Deliver Together              | A Biomed Delivery option setting, which<br>selects default of Piggyback or<br>Concurrent delivery mode.                                                                                                    |
| Delivery Mode                 | The normal operational mode for the<br>Infuser, either Concurrent or Piggyback,<br>during which fluid delivery may occur.                                                                                                    |

| Тегм             | DEFINITION                                                                                                    |
|------------------|----------------------------------------------------------------------------------------------------|
| Delivery Rate    | The delivery rate (as Volume/Time)<br>assigned by the operator or calculated<br>from other delivery parameters.                                                                                                    |
| Device           | The Plum A+ IV Infusion Device (Infuser),<br>not including the disposable<br>administration sets.                                                                                                    |
| Diluent (Volume) | The volume of fluid used with the Diluent<br>Unit (e.g., 250 mL), which dilutes the drug<br>to be infused.                                                                                                    |
| Distal           | Downstream (output) from the Cassette portion of the Administration Set.                                                                                                    |
| Door             | The lever-operated, bottom-hinged,<br>Cassette holder on the front of the<br>Mechanism.                                                                                                    |
| Dose (Rate)      | Delivery rate times drug concentration.                                                                                                    |
| Dose Calculation | Allows programming Dose Rates in<br>alternative units of measure. Dose<br>Calculation can be used in Simple<br>Delivery, Loading Dose, and Multistep.                                                                                                    |
| Drug Amount      | The mass or quantity of the drug<br>premixed with a Diluent to express the<br>Concentration for the Line being<br>programmed.                                                                                                    |
| Drug Library     | Drug names available for use with the<br>Infuser in the selected CCA, and each<br>drug's concentration, units of measure,<br>and dose limits, as determined by<br>authorized hospital staff. The Drug<br>Library is based on hospital-defined best<br>practices. The Drug Library is customized<br>and downloaded into the Infuser by<br>authorized hospital personnel using<br>Hospira MedNet Networked software. |

| TERM                         | DEFINITION                                                                                                    |
|------------------------------|----------------------------------------------------------------------------------------------------|
| Duration                     | The time period used to deliver a VTBI at an existing Delivery Rate or as set by the operator.                                                                                                    |
| Enteral                      | Delivery via an intestinal route.                                                                                                    |
| Error                        | A condition resulting in an audible<br>warning and often an accompanying<br>message, such as an invalid key press,<br>resulting from an operator attempt to<br>make an input that is not valid for the<br>current operational context. Not a<br>Malfunction.             |
| Filling Head<br>Height (FHH) | The gravity induced Proximal Line<br>pressure due to fluid height in source<br>container above the Distal Line output<br>level.                                                                                                    |
| Flow Rate                    | The resulting rate of fluid flow. (See Rate and Dose.)                                                                                                    |
| Fluid Delivery<br>Begin      | The time required, measured from the<br>initial start of a keypad press, for a digit in<br>the third decimal place of a scale<br>measuring grams to change when<br>pumping water, the delivery tube is fluid<br>filled, and the end of the delivery tube is<br>immersed. |
| Hard Limit                   | The dosing amount (upper and/or lower<br>amount) that when assigned to a drug<br>cannot be overridden. Defined by the<br>hospital for each drug in its Drug Library.<br>The hard limits for a particular drug may<br>vary across different CCAs.                         |
| Infuser                      | A Plum A+ device, not including the disposable administration set.                                                                                                    |
| Initialized<br>Position      | The plunger is in the Plunger Park<br>Position, and each valve is in the Valve<br>Home Position.                                                                                                    |

| Term           | DEFINITION                                                                                                    |
|----------------|----------------------------------------------------------------------------------------------------|
| Key            | Any of the marked locations on the front<br>panels intended for user input via a<br>pressing action.                                                                                                    |
| ΚνΟ            | (Keep Vein Open) Internally selected<br>minimal delivery rate, the lesser of 1.0<br>mL/Hr or actual Rate, intended to provide<br>sufficient fluid flow to decrease the<br>potential for clotting at the IV infusion<br>site.                                                                                                    |
| Line A         | Inlet tubing on the top center of Cassette<br>when viewed after it has been loaded in<br>Mechanism Door.                                                                                                    |
| Line B         | Inlet connector on the top right of<br>Cassette when viewed after it has been<br>loaded in Mechanism Door.                                                                                                    |
| Loading Dose   | Allows programming of an initial infusion<br>rate for a specific volume, followed<br>automatically by a maintenance rate from<br>the same container (e.g., a fluid<br>challenge). If Dose Calc is used, the<br>Loading Dose and Maintenance Dose are<br>in the same unit of measure, over the<br>same period of time (mcg/min), from the<br>same container. |
| Macro Cassette | The Plum Cassette as part of an<br>Administration Set whose attainable<br>delivery performance is for general<br>purpose uses.                                                                                                    |
| Malfunction    | One of a number of conditions that<br>indicate a failure of the Infuser. These<br>conditions usually require a repair action.                                                                                                    |

| TERM                      | DEFINITION                                                                                                    |
|---------------------------|----------------------------------------------------------------------------------------------------|
| Mechanism                 | The provider of the physical activities of:<br>1) valve control for Line selection and<br>inlet to or outlet from the Cassette; 2)<br>Plunger extension and retraction for<br>changing fluid volume of the Cassette<br>pumping chamber.                                                                                                    |
| MedNet software           | Networked application software used to define and download the custom drug library to the Infuser.                                                                                                    |
| Multistep                 | Allows a sequential program to deliver up<br>to 10 steps; fluid volumes and delivery<br>rates may be programmed for each step.<br>The program may be entered based on<br>Rate and Volume or Volume and Time. If<br>Dose Calc is used, the delivery steps are<br>in the same unit of measure, over the<br>same period of time, from the same<br>container.            |
| MMS                       | Medication Management Suite- a product<br>suite that will be used to support safe and<br>efficient caregiver administration of<br>intravenous medications.                                                                                                    |
| ММU                       | Medication Management Unit- the MMU is<br>a product of the MMS and provides<br>external communications with infusers<br>and other systems supporting medication<br>management. It supports drug library<br>downloads and status/log updates to the<br>infusers. MMU also delivers a variety of<br>pre-built and custom reports related to<br>the infuser activities. |
| Network-Enabled<br>Module | The hardware that facilitates communication between the infuser and the network.                                                                                                    |

| Term                     | DEFINITION                                                                                                    |
|--------------------------|----------------------------------------------------------------------------------------------------|
| Note                     | A Note explains something new, gives<br>tips on performing an activity, or provides<br>a reminder of necessary preparations.                                                                                                    |
| Override                 | The clinician acknowledges an Alert,<br>confirms and proceeds with a program<br>containing a parameter that falls outside<br>the hospital-defined Soft Limits.                                                                                                    |
| Parenteral               | Delivery via other than an intestinal route, such as intravenous (IV) injection.                                                                                                    |
| Patient Weight           | The Alternate Units Parameter whose<br>value entry is required with Dose rates<br>(quantity/time) having the third parameter<br>of weight, such as mcg/kg/min.                                                                                                    |
| Piggyback<br>Delivery    | Infusion will stop Line A and infuse Line B until VTBI completes.                                                                                                    |
| Piggyback Mode           | The Line B control selection mode that<br>requires Line A delivery suspension while<br>Line B delivers and then its resumption<br>when Line B VTBI completes. If Line A is<br>not programmed and started, Line B<br>delivery just stops when its VTBI<br>completes. Line A operation is delayed<br>for duration of its interruption by Line B. |
| Plunger Park<br>Position | The position of the pumping plunger that<br>allows the cassette to be withdrawn from<br>the Infuser without restriction, with an<br>opened Door.                                                                                                    |
| POST                     | Power On Self Tests. Startup initialization<br>and test of critical hardware modules and<br>software functions, to determine Infuser<br>readiness for its Intended Use.                                                                                                    |
| Power On                 | When the power is first applied to the<br>Infuser processor. It occurs when Infuser<br>is in the off condition and the AC power is<br>applied or during battery operation when<br>the ON/OFF key is pressed.                                                                                                    |

| TERM      | DEFINITION                                                                                                    |
|-----------|----------------------------------------------------------------------------------------------------|
| Pressure  | The measured fluid pressure for Proximal<br>Line A, Proximal Line B, or the Distal line<br>when a fully primed administration set is<br>loaded into a Mechanism with the<br>Cassette Door closed.                                                                                                    |
| Programs  | A Concentration-based extension to<br>basic Volume/Rate delivery for Dose Rate<br>applications. Softkey-selected types are:<br>1) Standard Program for single rate<br>delivery; 2) Loading Dose for up to two<br>steps of delivery at differing rates; 3)<br>Multistep for up to ten steps of delivery at<br>differing rates. Loading Dose and<br>Multistep include the basic Delivery Rate<br>option. |
| Protocol  | In the medical field, hospital-approved<br>procedures. For devices with an<br>electronic communications interface, the<br>format and content of messages being<br>exchanged.                                                                                                    |
| Proximal  | Upstream (input, as Line A and/or B) with respect to the Cassette portion of the Administration Set.                                                                                                    |
| Rate      | See Delivery Rate                                                                                                    |
| Rounding  | To round-off to the closest whole number<br>(e.g., 25.5 would round to 26, but 25.4<br>would round to 25).                                                                                                    |
| Rule Sets | The compilation of Soft and Hard Limits associated with a drug entry.                                                                                                    |
| Screen    | That active portion of the LCD assigned to a delivery or other user interactive display operation.                                                                                                    |

| Term                    | DEFINITION                                                                                                    |  |  |
|-------------------------|----------------------------------------------------------------------------------------------------|--|--|
| Softkey                 | A front panel key whose function label is<br>on the bottom portion of the display<br>screen just above its location, so that<br>label may be changed to indicate differing<br>key functions within the operational<br>context of the defined screens.              |  |  |
| Soft Limit              | The dosing amount (upper and/or lower<br>amount) that when assigned to a drug can<br>be overridden based on confirmation.<br>Defined by the hospital for each drug in<br>its Drug Library. The soft limits for a<br>particular drug entry may vary across<br>CCAs. |  |  |
| Standard<br>Programming | (see Basic Delivery)                                                                                                    |  |  |
| Standby                 | A delivery program state that resembles a<br>delayed start for a line in all respects, but<br>status display of STANDBY instead of<br>DELAYED. A press of the START key (and<br>a Start Softkey if necessary) will begin the<br>programmed delivery.               |  |  |
| System                  | The Plum A+ Infuser system with its associated accessories and Administration Sets.                                                                                                    |  |  |
| Tall-Man<br>Lettering   | Tall-Man lettering uses upper-case lettersin combination with lower-case letters tohelp clinicians differentiate amongsound-alike or look-alike drug names.Certain Hospira Default Library drugnames are displayed in Tall-Man lettering.                          |  |  |
| Truncate                | To round-down to the last whole number (e.g., 103.7 would be 103).                                                                                                    |  |  |
| Units                   | A Drug Amount (without a quantity of<br>mass referent) adopted as the United<br>States Pharmacopoeia (USP) standard<br>measure for use in a Concentration.                                                                                                    |  |  |

| TERM    | DEFINITION                                                                                                    |
|---------|----------------------------------------------------------------------------------------------------|
| VI      | Volume Infused.                                                                                                    |
| VTBI    | Volume To Be Infused – The volume of<br>fluid or IV solution (remaining) for<br>delivery by a program or Therapy step<br>from a Line.                                                                                                    |
| Warning | Audible indication at the defined Warning<br>sound level, often accompanied by a brief<br>message, to advise operator that: 1. Input<br>was attempt to use a function in wrong<br>sequence, with wrong values, or at wrong<br>time (resulting in an Invalid Key Warning);<br>2. Input was properly related to a function<br>(resulting in a Valid Key Warning). (The<br>Low Battery Warning is an exception,<br>using the Alarm Indication sound level.) |
| Weight  | The Alternate Units Parameter whose value entry is required with Alternate Units for Dose that include /kg/.                                                                                                    |

## SECTION 3 Equipment Description

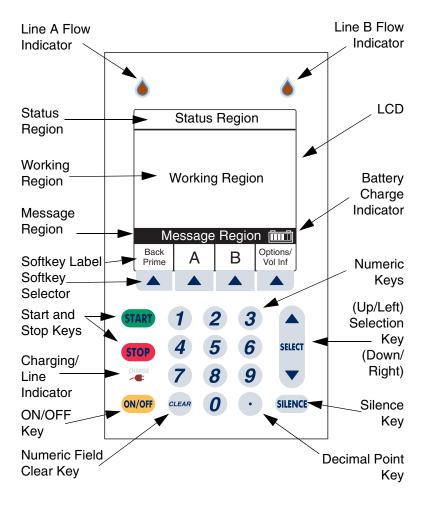

Front Panel Display and Keypad

# **Operating Keys**

**NOTE:** For Plum A+3, all three pumps act as individual Plum A+'s.

The [ON/OFF] key is used to control the power of the Plum A+.

**NOTE:** All deliveries must be stopped in order to turn the power off.

**NOTE:** To confirm proper shutdown of infuser, do not unplug until "**double beep**" is heard (approximately 5 seconds). If "**double beep**" is not heard, the infuser will turn itself back ON sensing the AC power was lost and revert to battery back-up power.

The [START] key is used to begin infusion. It brings up the Confirmation screen. If all information appears correct, select ▲ [Yes] to start program. ON/OFF

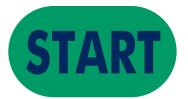

**STOP** 

The [STOP] key is used to stop the current delivery on one line; used in conjunction with soft keys to stop delivery on both lines.

430-95597-002

#### 430-95597-002

#### Plum A+<sup>®</sup> Infusion Systems

SILENCE

SELECT

The [SILENCE] key is used to silence an audible alarm during actions to correct its cause.

The [SELECT] key (or **setter**) is used to move the highlighting cursor between the programming fields.

The numeric keys are used to enter values for any highlighted field requiring numeric data.

The [CLEAR] key will cause a highlighted numeric field to be cleared in preparation for data entry. It is also used to clear the displayed dashes (-- -- --) that occur when entering values beyond the pre-programmed hard limits. It WILL NOT clear the entire program.

The [DECIMAL POINT] key is used to manually enter numbers other than whole numbers (i.e., 1.2 mL).

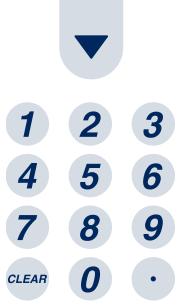

Softkeys are located at the bottom of the main display and serve a variety of functions. What each key does is indicated by the text in the display above the actual softkey.

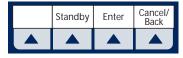

## Indicators

The Charge/Line Indicator is illuminated to indicate the battery is currently charging.

**NOTE:** If the device is plugged into AC power, with a battery installed, and the Charge Indicator is not illuminated, contact technical support.

The fluid drop symbol, when flashing, indicates an active infusion on Line A and/or Line B.

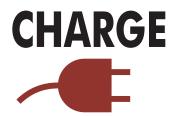

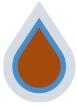

# **Display Symbols**

Battery Capacity Symbol (located on right side of message region on display) indicates relative charge with number of white boxes from left to right.

Cautionary Symbol is displayed to alert the user that the infuser is being operated without rule sets (soft or hard limits). Read the drug package insert for information on proper usage.

Soft Limit Override Symbol indicates the programmed soft limits upper (up arrow) or lower (down arrow) have been overridden.

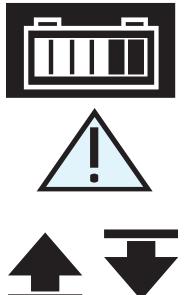

NOTE: The infuser will display

the rule set icon from the first step in a situation where a 2-step process is completed and the infuser is stopped after going to KVO.

The "Wireless Connection Available" icon is displayed when the device is receiving a wireless signal. The infuser will connect to the network if a wireless network access point is recognized.

(((•)))

It may appear on any Main Delivery Screen whether pumping or stopped. It also may appear regardless of Auto-Programming. However, in a wireless network environment, Auto-Programming will not be successful if the icon is not visible during the Auto-Program transfer. If wireless Auto-Programming is desired and the icon is not displayed on the Main Delivery Screen, try relocating the pump

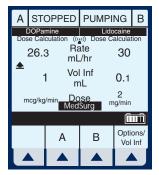

towards the wireless access point until the icon is displayed. The icon will not be displayed if the infuser is communicating via an ethernet connection.

## **Rear Case Controls**

NOTE: For Plum A+3, each control applies to all three pumps

The audio level rotary knob, located on the back, adjusts the alarm audio level.

The toggle switch, located below the audio level control, activates the lockout function when the lever is placed in the "up" position, disabling all front panel keys except [STOP].

Password Protected Keypad Lock may also be used. It both locks and unlocks the keypad by pressing the decimal key, followed by 9, 6, & 3.

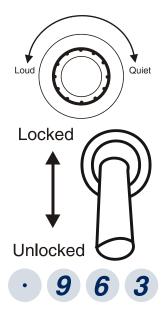

### Plum A+® Infusion Systems

**NOTE:** For Plum A+3, keypad lock applies to individual pump in use.

**NOTE:** Pressing of a key while lockout is active results in the display of the lockout enabled message. This action is recommended to confirm each lockout activation.

**NOTE:** If the lockout switch is put in the "Locked" position while the infuser is off, the [ON/OFF] key allows the unit to turn on.

The connector located below the lockout switch is the Nurse Call Relay Connector, for providing remote notification of a nurse call event.

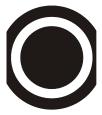

The Ethernet port is used with a shielded Ethernet cable to connect to a local area connection.

**NOTE:** See pg. 1-13 for more information on Ethernet cables.

# **Administration Sets**

The Plum A+ is compatible with a wide range of LifeCare Plum series administration sets. Become familiar with the set components before preparing the administration set.

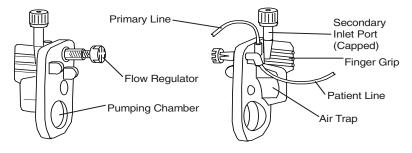

# **Preparing the Administration Set**

**NOTE:** For detailed instructions, see administration set packaging.

WARNING ARRANGE TUBING, CORDS, AND CABLES TO MINIMIZE THE RISK OF PATIENT STRANGULATION OR ENTANGLEMENT.

Use the aseptic technique to prepare the administration set for priming, then proceed as follows:

**1** Make sure flow regulator is closed.

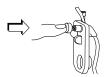

### Plum A+® Infusion Systems

2 Insert piercing pin into container outlet with a twisting motion.

**3** Fill Drip chamber to about 1/2 full or to the score mark. Do not completely fill.

**NOTE:** To avoid getting Distal Air Alarms, confirm the fluid bag is positioned higher than the infuser. This should be set up prior to priming the cassette.

# Priming the Administration Set

- 1 Invert the cassette.
- 2 Turn the flow regulator counter-clockwise until a drop of fluid is seen in the pumping chamber.
- **3** Turn the cassette upright, then prime the remainder of the administration set.

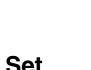

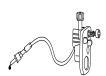

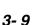

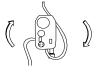

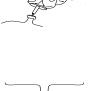

4 Push in the flow regulator to close. Confirm there is no flow.

# Loading the cassette

To load the primed cassette into the plum A+, proceed as follows.

- 1 Open the cassette door by lifting up the handle.
- 2 Insert cassette into door guides. Close the cassette door. Confirm there is no flow and no kinks appear in tubing.

NOTE: If flow is observed, close the tubing clamps and replace the administration set.

**NOTE:** The administration set should be changed per CDC guidelines or healthcare provider policy. Discard after use.

# Preparing the Secondary Line

CAUTION: CONSULT THE DRUG LABELING TO CONFIRM DRUG COMPATIBILITY, CONCENTRATION, DELIVERY RATES, AND VOLUMES ARE ALL SUITABLE FOR CONCURRENT DELIVERY OR PIGGYBACK

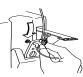

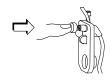

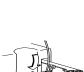

# DELIVERY (SECONDARY FOLLOWED AUTOMATICALLY BY PRIMARY) MODES.

The Plum A+ features concurrent or piggyback delivery modes when program requires administering more than one fluid.

In addition to standard containers, the Plum A+ can use syringes on the secondary port. The secondary line can be prepared without removing or repriming the cassette.

Before preparing the secondary line, observe the following guidelines:

- Review the backpriming function.
- Attach the secondary container using an 18- or 19gauge, 31 mm (or shorter) needle, if the cassette secondary inlet port has a piercing reseal.
- Syringes must be larger than 3 cc. Use syringe adapter (List 11986-48) when using syringes smaller than 10 cc. Some 10 cc syringes may require use of a syringe adapter. Syringes larger than 10 cc may be attached directly to the secondary port of the cassette. Use of a syringe adapter may decrease the occurrence of proximal occlusion alarms.
- When using a syringe adapter, retract the plunger to draw approximately 1 mL of fluid into the syringe to clear air from the adapter filter.

To prepare the secondary line, use aseptic technique and proceed as follows:

1 With cassette door closed: Loosen and remove white cap, then discard. Add secondary tubing or syringe.

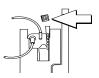

2 Open all proximal clamps before pressing [START].

3 Set up per operating instructions. (See Sections 4 - 6 of this manual.)

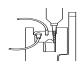

4 *Syringe:* Secure the container to the cassette door using the optional container support arm (*List 12095-03*).

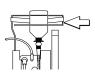

## Discontinuing Electronic Flow Control & Setting Gravity Flow

**CAUTION:** BEFORE OPENING DOOR, CLOSE CLAMP ON PRIMARY OR SECONDARY SET OR REMOVE SECONDARY CONTAINER FROM SECONDARY PORT TO PREVENT MIXING OF PRIMARY AND SECONDARY FLUIDS.

If electronic flow needs to be stopped, the precision flow regulator on the cassette can be used to manually set and maintain fluid flow in a gravity mode *(see the following graphics)*.

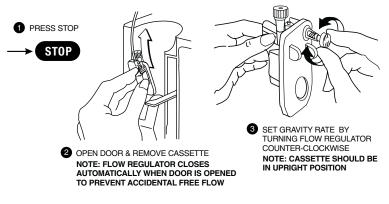

NOTE: IF DOOR OPEN ALARM OCCURS, TURN PUMP OFF

## **Discontinuing Fluid Administration**

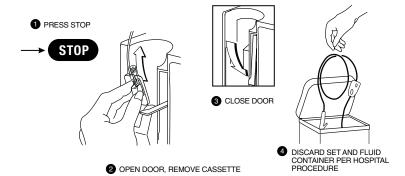

## NOTES

### SECTION 4 Basic Operation

## **Getting Started**

#### UNPACKING

**CAUTION:** PRODUCT DAMAGE MAY OCCUR UNLESS PROPER CARE IS EXERCISED DURING UNPACKING AND INSTALLATION. DO NOT USE THE PLUM A+ IF IT APPEARS DAMAGED IN ANY WAY. THE BATTERY MAY NOT BE CHARGED UPON RECEIPT.

Inspect the Plum A+ packaging for possible shipping damage. If damage is found, contact the delivery company immediately.

Use care when unpacking the infuser. Retain the packing slip and save all packing material in case the infuser is damaged or fails the infuser self-test and has to be returned to Hospira.

Inspect thoroughly for damage.

# **CAUTION:** IF THE PLUM A+ APPEARS TO BE DAMAGED, CONTACT HOSPIRA, INC.

To set up, connect the AC (mains) cord to a properly grounded receptacle, unless temporary battery operation is desired.

**NOTE:** Use AC (mains) power whenever possible. Store the infuser connected to AC (mains) to confirm a fully charged battery for emergencies.

**NOTE:** If the quality of the earth grounding source is in doubt, use battery power.

**CAUTION:** THE PLUM A+ SYSTEM IS DESIGNED TO OPERATE NORMALLY IN THE PRESENCE OF MOST ENCOUNTERED ELECTROMAGNETIC INTERFERENCE (EMI) CONDITIONS. IN THE EVENT OF EXTREME LEVELS OF INTERFERENCE, SUCH AS ENCOUNTERED NEXT TO AN ELECTROSURGICAL GENERATOR, CELLULAR TELEPHONES, OR 2-WAY RADIOS, IT IS POSSIBLE THAT THE NORMAL OPERATION OF A SENSOR OR MICROCOMPUTER MIGHT

BE DISRUPTED. OPERATION OF THE INFUSER UNDER THESE CONDITIONS SHOULD BE AVOIDED.

#### **TANDEM CARRIER INSTRUCTIONS**

**NOTE:** The Plum A+3 is NOT to be used with the tandem carrier. It is only to be used with the Plum A+ and other single-channel devices.

The Plum A+ may be safely and conveniently mounted on an IV stand or on a tandem carrier mounted on an IV stand.

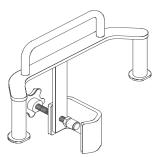

Always mount the tandem carrier (List# 12270-01) to the pole before attaching the infuser(s) to the tandem carrier.

Make sure tandem carrier clamp is attached firmly to pole.

Make sure infusers are firmly attached to tandem carrier.

This section details the Plum A+

instrument setup procedures.

#### SYSTEM SELF-TESTS

The infuser performs a suite of System Self-Tests when power is applied to confirm readiness for use.

Failure during the Self-Tests is reported as a Malfunction Condition.

# **CAUTION:** DO NOT PLACE THE PLUM A+ IN SERVICE IF IT FAILS THE SYSTEM SELF-TESTS.

Connect the AC power (mains) cord to an AC power receptacle, then confirm that the Charging/Line indicator illuminates (above the [ON/OFF] key on the front panel).

A systematic self-testing of the processing, delivery, and safety systems is performed whenever the Plum A+ is turned on, to verify readiness for operation.

**NOTE:** If the quality of the earth grounding source is in doubt, use battery power.

Press the [ON/OFF] key to turn the power on. Check screen display and listen for a beep to indicate the audio is working. Wait for the self-tests to complete. If successful, put a fully primed macro cassette into the cassette door and close the door. See *Loading Cassette* in *Section 3* for details of correct procedure.

When the Charging/Line indicator is off and the battery symbol on the display is flashing, this indicates that the Plum A+ is operating on low battery power and should be recharged.

#### **CAUTION:** WHEN THE BATTERY IS REMOVED FROM THE PLUM A+, DO NOT OPERATE ON PATIENTS. USE OF A PROPERLY MAINTAINED AND CHARGED BATTERY HELPS CONFIRM PROPER OPERATION.

To confirm battery is fully charged, connect the Plum A+ to AC (mains) power for a minimum of six hours while in the OFF mode.

If an alarm occurs during the power on self-test, identify the alarm message, then take corrective action (see *Section 7*, *Alarms and Troubleshooting*).

Turn infuser OFF, then back ON. If the self-test alarm recurs, remove the infuser from service and contact the local Hospira representative.

The infuser performs a suite of System Self-Tests when power is applied to confirm readiness for use.

Failure during the Self-Tests is reported as a Malfunction Condition.

#### DATA RETENTION

Delivery program settings and programming option selections are retained in non-volatile memory. If the Plum A+ has been turned off for longer than four hours, all delivery settings are cleared and programming option selections are restored to their default selections for next use.

## **Power On**

**1** Press **ON/OFF** to Power On the Plum A+ and the System Self-Tests Screen is displayed.

After self-testing successfully completes, the display will proceed to the next screen.

Programming the infuser may begin during the cassette check phase of the start-up testing.

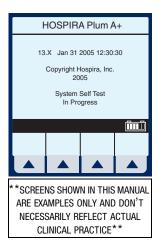

**NOTE:** If battery is missing or defective, a "Battery not installed" message with a "Continue without battery" prompt will appear (AC power only).

**CAUTION:** When the battery is removed from the Plum A+, do not operate on patients. Use of a properly maintained and charged battery helps confirm proper operation.

2 To set up the Plum A+, insert selected Plum Set and close cassette holder door lever.

**NOTE:** If cassette is already inserted, this screen is skipped. If Infuser ID Entry screen appears, consult your hospital's biomed personnel.

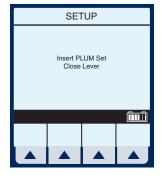

### Plum A+<sup>®</sup> Infusion Systems

The Area Selection screen will appear if your system has been programmed with the Hospira

MedNet accessory. Use to choose. If only one CCA has been entered, it becomes the default and this screen is skipped.

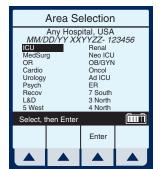

**NOTE:** To change the CCA while infusing, *see page 6-12, Changing CCA While Infusing.* 

If not using MedNet, the display will go straight to the "Clear Settings?" option.

Example of Clear Settings Screen

The on-screen message "Clear Settings?" may appear. Select ▲ [Yes] to clear all settings.

Clear ALL settings when changing patients or multiple programming parameters.

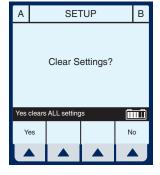

**NOTE:** This clears all delivery parameters, such as Rate and VTBI on both lines, as well as setting items, such as the KVO and Nurse Callback options, to their default values.

**NOTE:** If no settings currently exist or all settings are zero, this screen will be bypassed.

3

# **Simple Delivery**

Example of MedNet Main Delivery Screen (with cleared settings). The selected area is displayed at the bottom.

> \*SCREENS SHOWN IN THIS MANUAL ARE EXAMPLES ONLY AND DON'T NECESSARILY REFLECT CURRENT ACTUAL PRACTICE\*\*

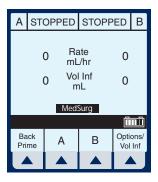

**NOTE:** For clarity, whole number font sizes will appear larger than fractional

number font sizes (numbers on the right-side of the decimal).

- To Program a delivery rate, select [A].
- 2 To enter delivery rate, use numeric keypad.
- **3** Use to move down to the VTBI field.
- 4 To enter VTBI amount, use keypad.

**NOTE:** While the VTBI is being entered, the duration is automatically computed. If the computed value is greater than 99:59, dashes (- -) appear in place of hours.

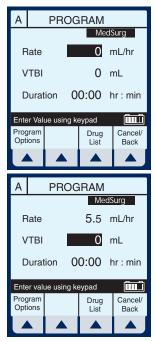

**5** Use **use** to move down to the DURATION field.

If auto-calculated Duration is acceptable, skip to step 9.

**6** Use keypad to change/enter the hours part of duration if desired.

**NOTE:** When all parameters are displayed, changing any one parameter will result in other parameters automatically being computed. To understand the Automatic Calculation feature, *see* 

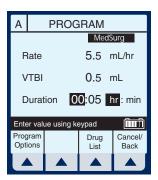

Examples of Automatic Calculation on page 6-10.

7 Use to move from hours to minutes.

**NOTE:** The maximum hours allowed is 99 and the maximum minutes is 59.

8

Use keypad to enter minutes.

9 Press (START).

CAUTION: VERIFY ALL VALUES BEFORE STARTING INFUSION.

Program Confirmation screen will appear. If correct, press ▲ [Yes] to begin infusion.

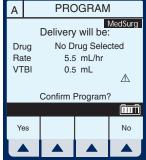

Example of Main Delivery Screen just after being programmed and started.

**NOTE:** The Line A Fluid Flow Indicator also will flash to indicate pumping.

**NOTE:** VTBI (volume *to be* infused) values over 100 mL are displayed *truncated*. This means that the

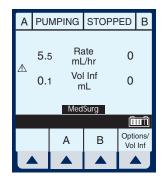

number displayed *rounds-down* to the last whole number (e.g., 105.7 would be displayed as 105). An example would be the Programming or Pumping screens.

**NOTE:** VI (volume infused) values over 100 mL are displayed *rounded*. This means that the number displayed rounds-off to the *nearest* number (e.g., 105.7 would be displayed as 106, but 105.3 would be displayed as 105). An example would be the Program Options screen.

# Titration

Select Line ▲ [A] (or ▲ [B]) at the Main Delivery Screen.

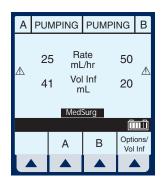

### Plum A+® Infusion Systems

2 Enter the desired Rate using the keypad.

**NOTE:** When Rate is changed, the duration is automatically recomputed using the current VTBI. To understand the Automatic Calculation feature, *see Examples of Automatic Calculation on page 6-10.* 

## **3** Press (START).

#### CAUTION: VERIFY ALL VALUES BEFORE STARTING INFUSION.

Program Confirmation screen will appear. If correct, press ▲ [Yes] to begin infusion.

NOTE: During Titration, infuser

continues to deliver at previous parameters until new program is confirmed.

Example of Main Delivery Screen after being titrated.

**NOTE:** Volume Infused is an incrementing value which is cleared in *▲* [Options/Vol Inf].

The following 3 screens are examples of changed values.

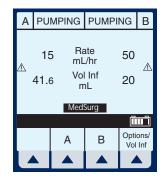

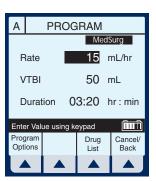

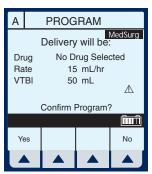

Example of changed rate.

- 4 From the Main Delivery Screen, select  $\blacktriangle$  [A].
- **5** Use keypad to change the RATE value.

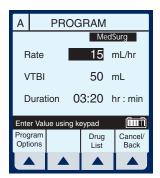

**NOTE:** The display time is only

accurate to  $\pm$  one minute. As shown in this example, the delivery shows 3 hours and 20 minutes (not 3 minutes and 20 seconds).

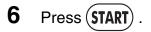

Program Confirmation screen will appear. If correct, press ▲ [Yes] to begin infusion.

**NOTE:** [START] accepts the change. Delivery is changed to the new RATE and DURATION and display returns to Main Delivery Screen.

Example of Changed VTBI value.

- 7 Use setter to highlight the VTBI field.
- **8** Use the keypad to change the VTBI value.

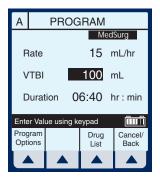

**NOTE:** When the VTBI is changed, the Duration is recomputed with respect to the current Rate. To understand the Automatic

Calculation feature, see Examples of Automatic Calculation on page 6-10.

9 Press START

Program Confirmation screen will appear. If correct, press ▲ [Yes] to begin infusion.

**NOTE:** [START] accepts the change. Delivery is changed to the new VTBI and DURATION and the display brings up the Confirmation screen before returning to the Main Delivery Screen.

Example of changed DURATION field.

**10** Use to highlight the Duration field, then use the keypad to change its value.

**NOTE:** When DURATION is changed, RATE is automatically recomputed using the current VTBI value. To understand the Automatic Calculation feature, *see Examples of Automatic Calculation on page 6-10.* 

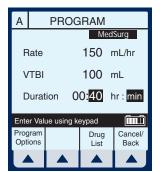

11 Press (START).

CAUTION: VERIFY ALL VALUES BEFORE STARTING INFUSION.

Program Confirmation screen will appear. If correct, press ▲ [Yes] to begin infusion.

**NOTE:** [START] accepts the change. Delivery is changed to the new DURATION and RATE and the display brings up the Confirmation screen before returning to the Main Delivery Screen.

## **Piggyback Delivery**

PIGGYBACK DELIVERY-Infusion will stop Line A and infuse Line B until VTBI completes. Line A will automatically restart.

1 With Line A pumping, to program a Piggyback delivery, select ▲ [B].

The Delivery Mode field is highlighted.

**NOTE:** If an entry was previously programmed, RATE is highlighted. If no previous entries, MODE is highlighted.

If field reads "Concurrent", select
 ▲ [Change Mode] to switch to "Piggyback".

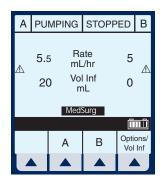

| PROGRAM B               |                          |              |           |              |  |  |  |
|-------------------------|--------------------------|--------------|-----------|--------------|--|--|--|
| Med                     | MedSurg                  |              |           |              |  |  |  |
| Mode Piggyback          |                          |              |           |              |  |  |  |
| Rate                    | Rate 0 mL/hr             |              |           |              |  |  |  |
| VTBI 0 mL               |                          |              |           |              |  |  |  |
| Duration 00:00 hr : min |                          |              |           |              |  |  |  |
| Change u                | Change using Change Mode |              |           |              |  |  |  |
| Program<br>Options      | Change<br>Mode           | Drug<br>List | Car<br>Ba | icel/<br>.ck |  |  |  |
|                         |                          |              | 4         | Ŋ            |  |  |  |

### Plum A+<sup>®</sup> Infusion Systems

- **3** Select **such** to highlight the RATE field.
- 4 To enter delivery rate, use numeric keypad.
- 5 Use to move down to the VTBI field.
- **6** To enter VTBI amount, use keypad.

**NOTE:** While the VTBI is being entered, the duration is automatically computed. If the computed value is greater than 99:59, dashes (- -) appear in place of hours. To understand the Automatic Calculation feature, *see Examples of Automatic Calculation on page 6-10.* 

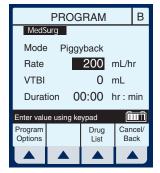

| PROGRAM B                |                |              |           |   |  |  |
|--------------------------|----------------|--------------|-----------|---|--|--|
| MedSurg                  |                |              |           |   |  |  |
| Mode Piggyback           |                |              |           |   |  |  |
| Rate                     | Rate 200 mL/hr |              |           | r |  |  |
| VTBI                     |                | 100          | mL        |   |  |  |
| Duration 00:30 hr : min  |                |              |           |   |  |  |
| Enter value using keypad |                |              |           |   |  |  |
| Program<br>Options       |                | Drug<br>List | Can<br>Ba |   |  |  |
|                          |                |              |           | J |  |  |

7 Use to move down to the DURATION field.

(Optional) Use keypad to change duration.

When all parameters are displayed, changing any one parameter will result in other parameters automatically being computed.

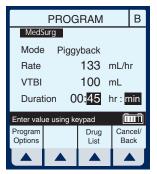

## 8 Press (START).

CAUTION: VERIFY ALL VALUES BEFORE STARTING INFUSION.

Program Confirmation screen will appear. If correct, press ▲ [Yes] to begin infusion.

**NOTE:** If Line A has a Delay Start remaining or is stopped, a message will appear warning of a possible non-delivery *(see page 6-4)*.

Example of Main Delivery Screen just after being programmed and started.

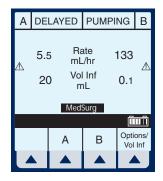

## **Concurrent Delivery**

CONCURRENT DELIVERY-Simultaneous delivery of two fluids at independent flow rates.

**CAUTION:** CONSULT DRUG LABELING TO CONFIRM DRUG COMPATIBILITY, CONCENTRATION, DELIVERY RATES, AND VOLUME ARE ALL SUITABLE FOR CONCURRENT AND PIGGYBACK DELIVERY MODES. SEE SECTION 1 FOR INFORMATION ON CONCURRENT FLOW, SEE SECTION 9 FOR DELIVERY RATE RANGES.

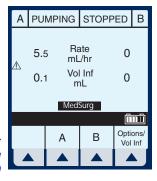

**NOTE:** In concurrent mode with certain alarm conditions, one line may stop while the other line may continue to deliver.

1 With pumping started on line A, to program a Concurrent delivery rate, select ▲ [B].

The Delivery Mode field is highlighted.

**NOTE:** If an entry was previously programmed, RATE is highlighted. If no previous entries, MODE is highlighted.

If field reads "Piggyback", select ▲ [Change Mode] to switch to "Concurrent".

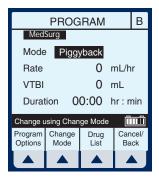

Verify change to "Concurrent" mode.

- **2** Use to highlight Rate field.
- **3** To enter delivery rate, use numeric keypad.

**NOTE:** When Rate for Line A plus Rate for Line B is greater than valid rate ranges, a "Concurrency violation" message will explain why second line did not start. *See Section 9 for valid delivery rate ranges.* 

| PROGRAM B                     |                         |                           |            |          |  |  |
|-------------------------------|-------------------------|---------------------------|------------|----------|--|--|
| MedSurg                       |                         |                           |            |          |  |  |
| Mode Concurrent               |                         |                           |            |          |  |  |
| Rate                          |                         | 0                         | mL/hr      |          |  |  |
| VTBI                          | VTBI                    |                           | mL         |          |  |  |
| Duration 00:00 hr : min       |                         |                           |            |          |  |  |
| Change ι                      | using Chan              | ge Mode                   | ĺ          | ШÌ       |  |  |
| Program<br>Options            | Change<br>Mode          | Drug<br>List              | Can<br>Ba  |          |  |  |
|                               |                         |                           |            |          |  |  |
|                               |                         |                           |            |          |  |  |
|                               |                         |                           |            |          |  |  |
|                               | PROG                    | aRAM                      |            | В        |  |  |
| MedS                          | PROG<br>Surg            | RAM                       |            | В        |  |  |
| Meds<br>Mode                  | Surg                    |                           |            | В        |  |  |
|                               | Surg                    | urrent                    | mL/h       |          |  |  |
| Mode                          | Surg                    | urrent<br>10              | mL/h<br>mL |          |  |  |
| Mode<br>Rate                  | e Conci                 | urrent<br>10<br>0         |            | r        |  |  |
| Mode<br>Rate<br>VTBI<br>Durat | e Conci                 | urrent<br>10<br>0<br>0:00 | mL<br>hr:n | r        |  |  |
| Mode<br>Rate<br>VTBI<br>Durat | Eurg<br>Conci<br>tion 0 | urrent<br>10<br>0<br>0:00 | mL<br>hr:n | r<br>nin |  |  |

**NOTE:** "Concurrency violation" may not be displayed if unit is displaying "VTBI Complete". The device will not start and an invalid keypress sound will occur when [START] is pressed.

- 4 Use to move down to the VTBI field.
- 5 To enter VTBI amount, use keypad.

**NOTE:** While the VTBI is being entered, the duration is automatically computed. If the computed value is greater than 99:59, dashes (- -) appear in place of hours. To

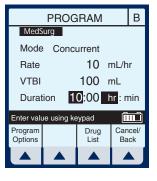

### Plum A+<sup>®</sup> Infusion Systems

understand the Automatic Calculation feature, *see Examples of Automatic Calculation on page 6-10.* 

6 Use to move down to the DURATION field.

(Optional) Enter values for desired hours and minutes.

**NOTE:** When Duration is entered, Rate is automatically computed.

7 Press (START).

CAUTION: VERIFY ALL VALUES BEFORE STARTING INFUSION.

Program Confirmation screen will appear. If correct, press ▲ [Yes] to begin infusion.

Example of a concurrent delivery.

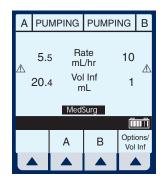

## Stop and Start with only 1 Line Pumping

1 Press **STOP** at the Main Delivery Screen.

**NOTE:** If  $\blacktriangle$  [*A*] (or  $\checkmark$  [*B*]) is selected prior to pressing [STOP], the display will return to the programming screen. Select  $\checkmark$  [*Cancel/Back*] to return to the Main Delivery screen.

Example of STOPPED delivery.

- 2 To discontinue infusion, press
- **3** Clamp secondary tubing if connected.

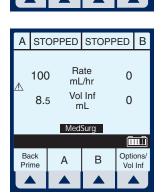

PUMPING

100

8.5

Back

Prime

Rate

mL/hr Vol Inf

mL

MedSurg

B

Α

STOPPED B

0

0

(în fi

Options/

Vol Inf

4 Open door, remove set and close door. Or, press

**START**) to resume infusion.

# Stop and Start with Both Lines pumping

1 Press **STOP** at the Main Delivery Screen.

2

Select ▲ [Stop A], ▲ [Stop B], or ▲ [Stop All].

**NOTE:** If  $\blacktriangle$  [*A*] (or  $\checkmark$  [*B*]) is selected prior to [STOP], the display will show the programming screen. Select  $\checkmark$ [*Cancel/Back*] to return to the Main Delivery screen.

Example of stopped infusion.

**NOTE:** This is an example using ▲ [Stop All].

CAUTION: VERIFY ALL VALUES BEFORE STARTING INFUSION.

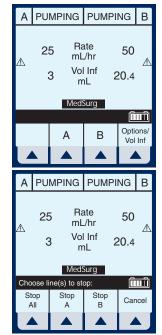

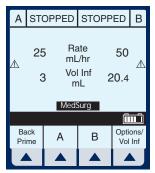

- **3** To resume infusion, press **START**).
- 4 Select ▲ [Start A],
  ▲ [Start B], or ▲ [Start All]. Or, to discontinue infusion, press (ON/OFF).

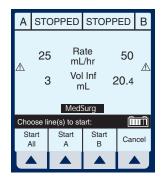

- **5** Clamp secondary tubing if connected.
- 6 Open door, remove set and close door.

# Backpriming

BACKPRIMING- Removal of air or fluid from the proximal line and cassette airtrap.

To initiate a backprime, select
 ▲ [Back Prime].

**NOTE:** Backpriming is available only when all delivery is stopped. Secondary container is necessary to receive the air.

| А   | STOPPED   |              | STOPPED       |   | В           |    |  |
|-----|-----------|--------------|---------------|---|-------------|----|--|
| 5.8 |           | Rate<br>mL/h |               |   | 0           |    |  |
| ~~  | 8.9       | e v          | Vol Inf<br>mL |   | 0           |    |  |
|     | MedSurg   |              |               |   |             |    |  |
|     |           |              |               |   | Ē           | шĴ |  |
|     | ack<br>me | А            |               | В | Opti<br>Vol |    |  |
|     |           |              |               |   |             | Ŋ  |  |

2 Select and hold ▲ [Back Prime] until fluid pumped from line A to line B has expelled the air from cassette air trap into Secondary container.

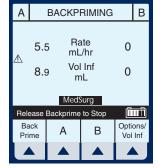

**NOTE:** Fluid flow is at maximum rate possible.

**3** Upon release of ▲ [Back Prime], the cassette test is performed to confirm readiness for pumping.

Pressing (START) will resume programmed delivery.

## **Clearing Settings**

1 Press (STOP) at the Main Delivery Screen.

Clear ALL settings when changing patients or multiple programming parameters.

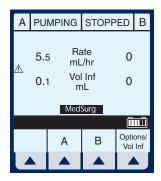

2 Select Line ▲ [A] (or B if active) from the stopped Main Delivery Screen.

NOTE: If Line A or B is programmed with a Therapy (i.e., Dose Calculation), Rate, VTBI and Duration will not display values. The values to be cleared may be viewed in applicable programming screen under ▲ [Drug List].

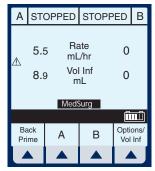

### **3** Select **▲** *[Yes]*.

Clear ALL settings when changing patients or multiple programming parameters.

Example screen of "Cleared Settings".

4 Select ▲ [Cancel/Back] to return to the Main Delivery screen or program new settings.

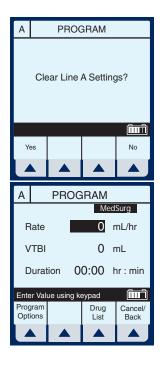

# **Updating Drug Library**

If a new Drug Library is available, the New Drug Library Install screen will be displayed when powering down the infuser.

 Select ▲ [Yes] to begin the installation (It may take up to an hour).

NOTE: When the clinician chooses

▲ [Yes], the Library moves to the infuser side of the module. When complete, it powers OFF the unit signifying completion of the transfer process.

Example screen of Library Installing.

Or, select ▲ [No] to skip the installation and continue using the current library.

**NOTE:** When the clinician chooses ▲ [No], the infuser completes the power down process *without* finishing the Library transfer.

When the infuser is next used (or powered ON for any other reason) the former Library remains IN EFFECT. The New Library Drug Available screen will re-appear (when powering down) and the same choices will be available.

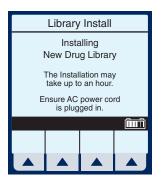

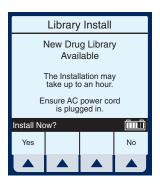

### NOTES

### SECTION 5 Advanced Programs

| Standard<br>Program | (Dose Calculation)<br>Allows programming Dose Rates in alternative<br>units of measure. Dose Calculation can be used<br>in Simple Delivery, Loading Dose, and<br>Multistep.                                                                                                    |
|---------------------|----------------------------------------------------------------------------------------------------|
| Loading<br>Dose     | Allows programming of an initial infusion rate<br>for a specific volume, followed automatically by<br>a maintenance rate from the same container<br>(e.g., a fluid challenge).<br>If Dose Calc is used, the Loading Dose and<br>Maintenance Dose are in the same unit of<br>measure, over the same period of time<br>(mcg/min), from the same container. |
| Multistep           | Allows a sequential program to deliver up to 10<br>steps; fluid volumes and delivery rates may be<br>programmed for each step. The program may<br>be entered based on Rate and Volume or<br>Volume and Time. If Dose Calc is used, the<br>delivery steps are in the same unit of measure,<br>over the same period of time, from the same<br>container.   |

**NOTE:** During programming, user must identify desired drug with softkey Drug List prior to setting program parameters.

Use drug manufacturer recommendations for IV administration when using the Plum A+ infuser.

# Dose Calc (mcg/kg/min on A)

DOSE CALCULATION- Allows programming Dose Rates in alternative units of measure. Dose Calculation can be used in Simple Delivery, Loading Dose, and Multistep.

Clear ALL settings when changing patients or multiple programming parameters.

The Area Selection screen will appear if your system has been programmed with the MedNet accessory.

Use select CCA and bring you to the Main Delivery Screen.

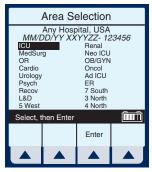

**NOTE:** To change the CCA while infusing, *see Changing CCA While Infusing on page 6-12.* 

 Select ▲ [A] at the Main Delivery Screen.

> \*\*SCREENS SHOWN IN THIS MANUAL ARE EXAMPLES ONLY AND DON'T NECESSARILY REFLECT CURRENT ACTUAL PRACTICE\*\*

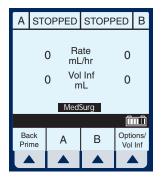

The Line A Programming screen appears.

2 Select ▲ [*Drug List*] for Dose Calculation programming.

The Drug List Screen appears, in mainly alphabetical order.

**NOTE:** Default entry is "No Drug Selected".

**3** Use to highlight desired drug name.

When list does not contain desired generic drug name or group name select ▲ [Page Down] (or ▲ [Page Up]) until it shows, then use

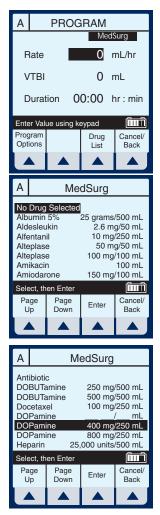

4 Select ▲ [Enter] to indicate selection and advance to the Therapy selection screen.

Based on this selection, assume the hospital has set the following rules for the Med/Surg Area:

Soft upper limit of 8 mcg/kg/min Hard upper limit of 12 mcg/kg/min

**NOTE:** The SOFT and HARD limits are not displayed. However, the limit is provided if a value is programmed outside the acceptable range. Typically, the pharmacy will set the limit.

The Select Therapy screen for Line A appears.

5 Select ▲ [Choose] to select Standard Program (Dose Calc) and continue.

> If selected drug has been programmed with established dosing units and concentration, skip to step 8.

The Program Dose Calc screen appears.

**NOTE:** Cursor defaults to package insert (or hospital) recommended dose units associated with the selected drug.

6 Select ▲ [Choose] to continue.

Or, use to change the units to use in the delivery.

If desired, select ▲ [Page Down] to see more units of measure.

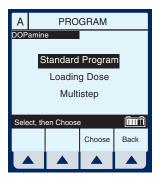

| А                                                                 |        | Program Dose Calc |                                                                           |      |  |  |
|-------------------------------------------------------------------|--------|-------------------|---------------------------------------------------------------------------|------|--|--|
| DOPamine<br>mL/hr<br>mcg/kg/hr<br>mcg/kg/hr<br>mcg/hr<br>mg/kg/hr |        |                   | mg/min<br>mg/hr<br>grams/hr<br>ng/kg/min<br>mmol/min<br>mmol/hr<br>mEq/hr |      |  |  |
| Sele                                                              | ct, th | en Choose         | 9                                                                         |      |  |  |
| Pa<br>U                                                           |        | Page<br>Down      | Choose                                                                    | Back |  |  |
|                                                                   |        |                   |                                                                           |      |  |  |

#### Plum A+® Infusion Systems

The Container Concentration Selection screen appears whenever the selected Dose Units are gram-based (e.g., grams, mg, mcg, or ng), otherwise this screen is skipped.

**NOTE:** Cursor defaults to package insert (or hospital) recommended concentration units associated with the selected drug.

7 Select ▲ [Choose] to continue. Or, use to change the Container Concentration units to use in the delivery.

The next page of the Program Dose Calc screen appears to provide for entry of delivery program parameters.

The Concentration and Volume fields are filled in per drug selection.

8 Use keypad to enter desired

values. Once each value is entered, use with to highlight the next programming field.

**NOTE:** The Concentration elements and weight value must be entered before the [SELECT] key allows access to remaining fields.

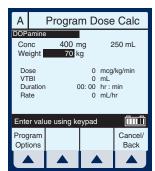

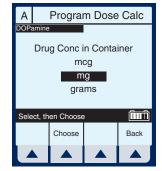

**9** Continue to enter values using the keypad, and advancing to

the next field using

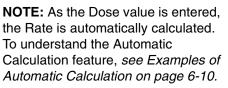

- **10** Use to scroll down to the VTBI field.
- **11** Enter a value for VTBI using the keypad.

**NOTE:** As the VTBI value is entered or changes, Duration is automatically updated.

**NOTE:** At this point, programming is complete unless ▲ [*Program Options*] are desired. *See Section 6, Additional Features, for more information.* 

12 Press (START).

CAUTION: VERIFY ALL VALUES BEFORE STARTING INFUSION.

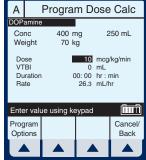

| А                    |                     | Program Dose Calc           |       |  |                 |  |  |
|----------------------|---------------------|-----------------------------|-------|--|-----------------|--|--|
| Co                   | amine<br>nc<br>ight | e<br>400 mg 250 mL<br>70 kg |       |  |                 |  |  |
| Do<br>VT<br>Du<br>Ra | BI                  | 10 mcg/kg/min<br>250 mL     |       |  |                 |  |  |
| Ente                 | er valı             | ue using ke                 | eypad |  | (îmî)           |  |  |
| Prog<br>Opti         | ·                   |                             |       |  | Cancel/<br>Back |  |  |
|                      |                     |                             |       |  |                 |  |  |

Because the Dose falls outside the soft limits, the infuser beeps three times (Invalid Key Warning), and generates the error message:

"Dose > 8. Override?"

**13** Select ▲ *[Yes]*.

**NOTE:** A SOFT limit override will be recorded in the History Events Log.

This will bring up the PROGRAM CONFIRMATION screen.

14 If Dose, Drug, Conc., Weight & Rate appear correct, select ▲ [Yes] to begin program.

**NOTE:** If the selected drug has been pre-programmed with dosing units and concentration, the concentration

drug amount or diluent volume cannot be changed whether delivering or stopped. The only way to change to a different concentration is to clear the program.

However, if selected drug has not been pre-programmed (or still operating with the DDL), the concentration can be changed for a program.

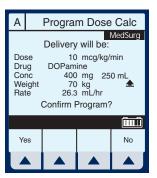

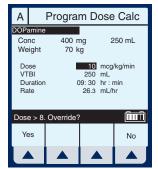

The Main Delivery screen appears displaying the information just entered.

**NOTE:** The Program Type and Drug are displayed as well as the Dose Rate and Dose Units.

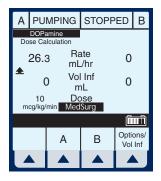

# Dose Calc (mg/min on B)

DOSE CALCULATION- Allows programming Dose Rates in alternative units of measure. Dose Calculation can be used in Simple Delivery, Loading Dose, and Multistep.

Clear ALL settings when changing patients or multiple programming parameters.

1 Select ▲ [B] at the Main Delivery Screen.

The Line B Programming screen appears.

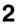

Select ▲ [Drug List].

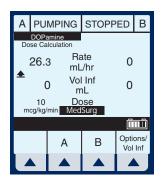

| PROGRAM B          |                |              |           |     |  |  |
|--------------------|----------------|--------------|-----------|-----|--|--|
| MedSurg            |                |              |           |     |  |  |
| Mode               | Pigg           | yback        |           |     |  |  |
| Rate               |                | 0 r          | nL/h      | r   |  |  |
| VTBI               |                | 0 r          | nL        |     |  |  |
| Durat              | tion 0         | 0:00         | nr : n    | nin |  |  |
| Change u           | ising Chan     | ge Mode      | Ī         | шÎ  |  |  |
| Program<br>Options | Change<br>Mode | Drug<br>List | Can<br>Ba |     |  |  |
|                    |                |              |           | Ŋ   |  |  |

The Drug List Screen appears, in mainly alphabetical order.

**NOTE:** Default entry is "No Drug Selected".

**3** Use to highlight desired drug name.

When list does not contain desired generic drug name or group name select

▲ [Page Down] (or
 ▲ [Page Up]) until it shows,
 then use to highlight choice.

Alteplase 100 mg/100 mL Amikacin 100 mL Amiodarone 150 mg/100 mL Select, then Enter (în cî Page Page Cancel/ Enter Up Down Back MedSurg В 200 mg/200 mL Labetalol 100 mg/250 mL Lepirudin 1 grams/250 mL Lidocaine 2 grams/500 mL Lidocaine Lidocaine 4 grams/500 mL Liposyn 10% 100 mL Liposyn 20% 500 mL Milrinone 200 mcg/100 mL Select, then Enter Page Page Cancel/ Enter Up Down Back

MedSurg

No Drug Selected

Albumin 5% Aldesleukin

Alfentanil

Alteplase

В

25 grams/500 mL

2.6 mg/50 mL

10 mg/250 mL

50 mg/50 mL

4 Select ▲ [Enter] to indicate selection and advance to the Program Selection screen.

The Select Program screen for Line B appears.

**5** Select ▲ [*Choose*] to continue.

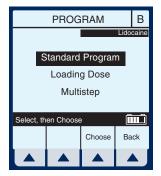

430-95597-002

If selected drug has been programmed with established dosing units and concentration, skip to step 8.

The Program Dose Calc screen appears.

**NOTE:** Cursor defaults to package insert (or hospital) recommended dose units associated with the selected drug.

6 Select ▲ [Choose] to continue.

Or, use (such to change the units to use in the delivery.

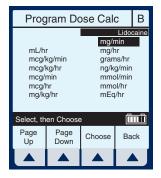

If desired, select ▲ [Page Down] to see more units of measure.

The Container Concentration Selection screen appears whenever the selected Dose Units are gram-based (e.g., grams, mg, mcg, or ng) otherwise this screen is skipped.

**NOTE:** Cursor defaults to package insert recommended concentration units associated with the selected drug.

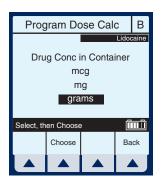

7 Select ▲ [Choose] to continue. Or, use to change the Container Concentration units to use in the delivery.

The next page of the Program Dose Calc screen appears to provide for entry of delivery program parameters.

**8** Use keypad to enter desired

values. Once entered, use we to highlight the next field.

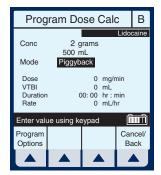

**NOTE:** If selected drug has established Rule Sets (e.g., nonblank concentration), the Mode field will be highlighted upon entry to this screen.

**9** To change the Piggyback Delivery Mode default,

scroll down to Mode using (, then select (*Change Mode*).

**NOTE:** Delivery Mode Option is available on Line B, its default is Piggyback, and the Weight field is gone.

**10** Continue entering desired values using the keypad. Use

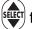

to advance to the next field.

**NOTE:** When entering the RATE, with a VTBI value entered, the DOSE and DURATION fields are automatically updated. To understand the Automatic Calculation feature, *see Examples of Automatic Calculation on page 6-10.* 

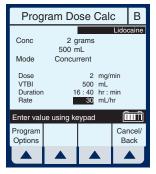

**NOTE:** The Duration field temporarily changes to dashes when the computed value is larger than what can be displayed.

### **11** Continue entering the RATE value, if desired.

**NOTE:** As Rate is entered, the Duration and Dose are automatically adjusted as individual numbers are entered.

**NOTE:** If the Duration value is changed, the Rate and Dose are automatically adjusted.

**NOTE:** At this point, programming is complete unless ▲ [*Program Options*] are desired. *See Section 6, Additional Features, for more information.* 

#### CAUTION: VERIFY ALL VALUES BEFORE STARTING INFUSION.

**12** To start the delivery, press

(START).

This will bring up the PROGRAM CONFIRMATION screen.

**13** If Dose, Drug, Conc., Weight, & Rate appear correct, select ▲ [Yes] to begin program.

correct, select **A A** program.

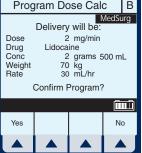

**NOTE:** If the selected drug has been pre-programmed with dosing units

and concentration, the concentration drug amount or diluent volume cannot be changed whether delivering or stopped. The only way to change to a different concentration is to clear the program.

However, if selected drug has not been pre-programmed (or still operating with the DDL), the concentration can be changed for a program.

Upon (START), the Main Delivery Screen shows delivery status for both A and B lines.

**NOTE:** See *Delivery Rate Range* in *Section 9*. The ratio of concurrent rates has recommendations specified on page 1-7.

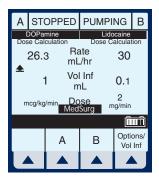

# **Loading Dose**

LOADING DOSE- Allows programming of an initial infusion rate for a specific volume, followed automatically by a maintenance rate from the same container (e.g., a fluid challenge). If Dose Calc is used, the Loading Dose and Maintenance Dose are in the same unit of measure, over the same period of time (mcg/min), from the same container.

Clear ALL settings when changing patients or multiple programming parameters.

The Area Selection screen will appear if your system has been programmed with the MedNet accessory.

Use select CCA and bring you to the Main Delivery Screen.

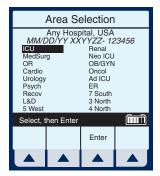

NOTE: To change CCA while

infusing, see Changing CCA While Infusing on page 6-12.

1 Select ▲ [A] (or ▲ [B]) at the Main Delivery screen.

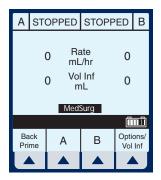

The selected Line (A or B) Programming screen appears.

2 Select ▲ [Drug List].

The Drug List Screen appears, in mainly alphabetical order.

**NOTE:** Default entry is "No Drug Selected". This process will guide you through a "fluid challenge", so "No Drug Selected" will be entered.

3 Select ▲ [Enter] to indicate selection and advance to the Program selection screen.

The Select Program screen for Line A (or B) appears.

**NOTE:** This example shows line A being programmed.

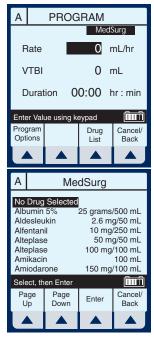

| A PROGRAM  |           |         |      |  |  |  |  |
|------------|-----------|---------|------|--|--|--|--|
|            |           |         |      |  |  |  |  |
|            |           |         |      |  |  |  |  |
| S          | Standard  | Program | n    |  |  |  |  |
|            | Loadin    | g Dose  |      |  |  |  |  |
|            | Multi     | step    |      |  |  |  |  |
|            |           | ·       |      |  |  |  |  |
| Select, th | en Choose | )       | لتست |  |  |  |  |
|            | Choose    |         |      |  |  |  |  |
|            |           |         |      |  |  |  |  |
|            |           |         |      |  |  |  |  |

- 4 Use to scroll down to Loading Dose.
- 5 Select ▲ [Choose] to continue.

The next page of the Program Loading Dose screen appears.

6 Select ▲ [Choose] to continue.
Or, use to change the units to use in the delivery.

If desired, select ▲ [Page Down] to see more units of measure.

The Loading Dose Programming screen appears.

7 The default field is Rate. Since a "Fluid Challenge" is being performed in this example,

press steer to advance to the VTBI field.

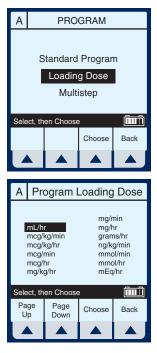

| А            | Program Loading Dose |                         |       |                    |          |                                 |
|--------------|----------------------|-------------------------|-------|--------------------|----------|---------------------------------|
| 12           |                      | Rate<br>hL/hr<br>0<br>0 | m     | BI<br>iL<br>)<br>) | hr<br>00 | ration<br>: min<br>: 00<br>: 00 |
| Ente         | r valı               | ue usin                 | ıg ke | ypac               |          | ÎIIÎ                            |
| Prog<br>Opti |                      |                         |       |                    |          | Cancel/<br>Back                 |
|              |                      |                         |       |                    |          |                                 |

8 Enter value using keypad.

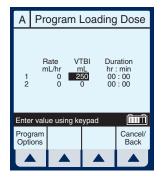

- 9 Use to highlight the next field.
- **10** Enter Duration using keypad. The Rate value is automatically calculated. To understand the Automatic Calculation feature, *see Examples of Automatic Calculation on page 6-10.*
- **11** After the values for loading dose Step-1 are entered, use

to highlight the maintenance dose, Step-2.

**NOTE:** The Loading Dose program has two steps. The first is the loading dose followed by the maintenance dose. These words will appear on the main screen as each step is delivered.

| А            | Pr     | Program Loading Dose     |      |                      |          |                                       |  |
|--------------|--------|--------------------------|------|----------------------|----------|---------------------------------------|--|
| 12           |        | ate<br>iL/hr<br>500<br>0 | m    | TBI<br>1L<br>50<br>0 | hr<br>00 | ation<br>I min<br>I <b>30</b><br>I 00 |  |
| Ente         | r valı | le usin                  | g ke | ypad                 |          | Î                                     |  |
| Prog<br>Opti |        |                          |      |                      |          | Cancel/<br>Back                       |  |
|              |        |                          |      |                      |          |                                       |  |

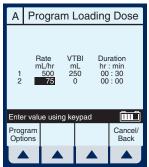

- **12** Enter the set of desired values for Step-2 of the program.
- **13** Select ▲ [Program Options] to select a Delayed Start or Standby.

**NOTE:** At this point, programming is complete unless  $\blacktriangle$  [*Program Options*] are desired. See Section 6, Additional Features, for more information.

**NOTE:** Nurse Callback enables an alarm when a change in the delivery on a line occurs such as completing Step-1 and starting Step-2. Or on line B, a piggyback delivery is completed and line A is starting its delivery.

**14** Enter a delay time (less than 24 hours) using the keypad.

**NOTE:** Not available if a delivery is taking place on the line.

**NOTE:** Nurse Callback cannot be changed while a delivery is taking place on the line.

**15** Select ▲ *[Enter]* to accept the changes and return to the Program Loading Dose screen.

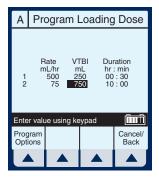

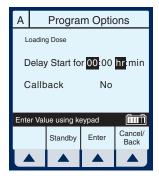

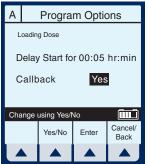

**NOTE:** ▲ [*Cancel/Back*] returns the fields to their original value and displays the previous screen.

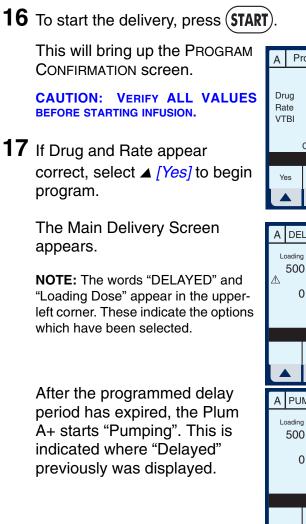

Program Loading Dose MedSurg Delivery will be: No Drug Selected 500 mL/hr 250 mL  $\triangle$ Confirm Program? (îurî) No DELAYED STOPPED B Loading Dose Rate 500 0 mL/hr Vol Inf 0 0 mL MedSurg أأسأ Options/ B А Vol Inf PUMPING STOPPED B Loading Dose Rate 500 0 mL/hr Vol Inf 0 0 mL MedSurg Options/ Α B Vol Inf

After the Step-1 has completed, the Main Delivery Screen changes to the second step.

**NOTE:** A flashing "Callback Line A" message and the audio alarm sound indicates activation of that option.

### 18 The user should acknowledge

the Callback message and stop the audio alarm by

pressing (SILENCE).

Upon completion of delivery, the screen shows a flashing "Line A VTBI complete" message and the audible alarm sounds.

**NOTE:** The KVO rate will change to the rate of 1 mL/hr or less depending on delivery rate and "Pumping" mode changes to "KVO". If Continue Rate

option was selected, pumping continues at original rate.

### **19** Press (SILENCE) to stop alarm sound.

**NOTE:** Warning message continues to flash and audio alarm will return after a two minute period of silence, unless delivery is stopped or VTBI of last line is changed.

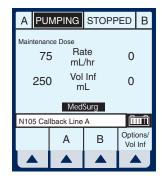

| А    |                  | KVO        | STOPF   | PED         | В |  |  |
|------|------------------|------------|---------|-------------|---|--|--|
| Main | Maintenance Dose |            |         |             |   |  |  |
|      | 1                | l Ra<br>mL |         | 0           |   |  |  |
| 1    | 000              | ) Vol<br>m |         | 0           |   |  |  |
|      |                  | Med        | Surg    |             |   |  |  |
| N16  | 1 Lin            | e A VTBI c | omplete | Î           | m |  |  |
|      |                  | А          | В       | Opti<br>Vol |   |  |  |
|      |                  |            |         |             | J |  |  |

## **Multistep Programming**

MULTISTEP- Allows a sequential program to deliver up to 10 steps; fluid volumes and delivery rates may be programmed for each step. The program may be entered based on Rate and Volume or Volume and Time. If Dose Calc is used, the delivery steps are in the same unit of measure, over the same period of time, from the same container.

Clear ALL settings when changing patients or multiple programming parameters.

The Area Selection screen will appear if your system has been programmed with the MedNet accessory.

Use to select CCA and bring you to the Main Delivery Screen.

| Area Selection |           |                                                                                                    |       |  |  |
|----------------|-----------|----------------------------------------------------------------------------------------------------|-------|--|--|
|                | g<br>g    | vital, USA<br>YYZZ- 12<br>Renal<br>Neo ICU<br>OB/GYN<br>Oncol<br>Ad ICU<br>ER<br>7 South<br>3 North<br>4 North | 23456 |  |  |
| Select, t      | hen Enter |                                                                                                    | Î     |  |  |
|                | Enter     |                                                                                                    |       |  |  |
|                |           |                                                                                                    |       |  |  |

**NOTE:** To change CCA while infusing, see Changing CCA While Infusing on page 6-12.

1 Select ▲ [A] at the Main Delivery screen.

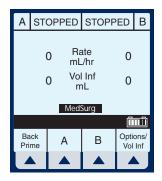

430-95597-002

The Line A Programming screen appears.

2 Select ▲ [Drug List].

The Drug List Screen appears, in mainly alphabetical order.

**NOTE:** Default entry is "No Drug Selected".

**3** Use to highlight desired drug name.

When list does not contain desired drug name or drug class name, select ▲ [Page Down] (or ▲ [Page Up]) until it shows, then use ↓ to highlight choice.

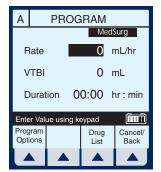

| A MedSurg                                                                       |                                             |                                                                                                    |                                                             |  |  |
|---------------------------------------------------------------------------------|---------------------------------------------|----------------------------------------------------------------------------------------------------|-------------------------------------------------------------|--|--|
| No Drug<br>Albumin<br>Aldesleu<br>Alfentan<br>Alteplase<br>Amikacin<br>Amikacin | ıkin<br>il<br>e<br>e<br>n                   | 25 grams/500 mL<br>2.6 mg/50 mL<br>10 mg/250 mL<br>50 mg/50 mL<br>100 mg/100 mL<br>100 mL<br>150 mg/100 mL |                                                             |  |  |
| Select, th<br>Page<br>Up                                                        | en Enter<br>Page<br>Down                    | Enter                                                                                                    | Cancel/<br>Back                                             |  |  |
|                                                                                 |                                             |                                                                                                    |                                                             |  |  |
|                                                                                 |                                             |                                                                                                    |                                                             |  |  |
| A                                                                               | M                                           | edSurg                                                                                                    |                                                             |  |  |
| A<br>Tirofibar<br>Tobramy<br>Tobramy<br>Vancom<br>VinCRIS<br>VinCRIS            | n<br>vcin<br>vcin<br>ycin<br>stine          | 5 mg<br>40 m<br>80 mg                                                                                      | /100 mL<br>g/50 mL<br>/100 mL<br>g/100mL<br>100 mL<br>50 mL |  |  |
| Tirofibar<br>Tobramy<br>Tobramy<br>Vancom<br>VinCRIS                            | n<br>vcin<br>vcin<br>ycin<br>stine<br>Stine | 5 mg<br>40 m<br>80 mg                                                                                      | g/50 mL<br>/100 mL<br>g/100mL<br>100 mL                     |  |  |
| Tirofibar<br>Tobramy<br>Tobramy<br>Vancom<br>VinCRIS<br>VinCRIS                 | n<br>vcin<br>vcin<br>ycin<br>stine<br>Stine | 5 mg<br>40 m<br>80 mg                                                                                      | g/50 mL<br>/100 mL<br>y/100mL<br>100 mL<br>50 mL            |  |  |

4 Select ▲ [Enter] to indicate selection and advance to the Program Selection screen.

The Select Program screen for Line A (or B) appears.

**NOTE:** This example shows line A being programmed.

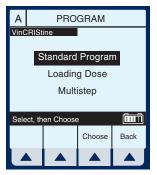

- 5 Use to scroll down to Multistep.
- 6 Select ▲ [Choose] to continue.

If selected drug has been programmed with established dosing units and concentration, skip to step 9.

The Program Multistep screen appears.

**NOTE:** Cursor defaults to package insert recommended dose units associated with the selected drug.

7 Use key to highlight the units to use in the delivery.

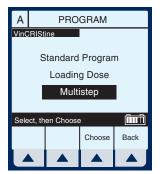

| А       |                                                            |                                   |                                                                           |      |  |
|---------|------------------------------------------------------------|-----------------------------------|---------------------------------------------------------------------------|------|--|
|         | mL/h<br>mcg/l<br>mcg/l<br>mcg/l<br>mcg/l<br>mcg/l<br>mcg/l | r<br>kg/min<br>kg/hr<br>min<br>hr | mg/min<br>mg/hr<br>grams/hr<br>ng/kg/min<br>mmol/min<br>mmol/hr<br>mEq/hr |      |  |
| Sele    | ect, th                                                    | en Choose                         | •                                                                         | Ē    |  |
| Pa<br>U |                                                            | Page<br>Down                      | Choose                                                                    | Back |  |
|         |                                                            |                                   |                                                                           |      |  |

8 Select *A* [*Choose*] to continue.

If desired, select **A** [Page Down] to see more units of

measure.

The Multistep Programming screen appears.

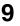

Rate is the default field. Enter value using keypad.

**10** Use to highlight the Duration or VTBI field.

**NOTE:** The VTBI value is automatically computed when the Duration value is entered. If VTBI is entered, the Duration value is automatically computed.

- 11 Use to drop down to Step-2, Rate field.
- **12** Enter the set of desired values for Step-2 of the program. Continue process for each additional Step.

| Α                | Program Multistep |                              |      |                          |              |                                                     |
|------------------|-------------------|------------------------------|------|--------------------------|--------------|-----------------------------------------------------|
| VinC             | RISti             | ne                           |      |                          |              |                                                     |
| 1<br>2<br>3<br>4 |                   | ate<br>nL/hr<br>50<br>0<br>0 |      | TBI<br>mL<br>0<br>0<br>0 | hr<br>0<br>0 | ration<br>: min<br>0: 00<br>0: 00<br>0: 00<br>0: 00 |
| Ente             | er valı           | ue usin                      | g ke | eypad                    |              | ÎIIÎ                                                |
| Prog<br>Opti     |                   |                              |      | Mo<br>Ste                |              | Cancel/<br>Back                                     |
|                  |                   |                              |      |                          |              |                                                     |

| Α                | Program Multistep                                                                                                    |    |  |               |          |                 |  |  |
|------------------|----------------------------------------------------------------------------------------------------|----|--|---------------|----------|-----------------|--|--|
| VinC             | RISt                                                                                                    | ne |  |               |          |                 |  |  |
| 1<br>2<br>3<br>4 | Rate         VTBI         Duration           mL/hr         mL         mr.min           1         50         50         01:00           2         0         0         00:00           3         0         0         00:00           4         0         0         00:00 |    |  |               |          |                 |  |  |
| Ente             | Enter value using keypad                                                                                                    |    |  |               |          |                 |  |  |
|                  | Program<br>Options                                                                                                    |    |  | More<br>Steps |          | Cancel/<br>Back |  |  |
|                  |                                                                                                    |    |  |               | <b>`</b> |                 |  |  |

| Α                        | Program Multistep                   |  |             |  |                 |  |  |  |
|--------------------------|-------------------------------------|--|-------------|--|-----------------|--|--|--|
| VinCRIStine              |                                     |  |             |  |                 |  |  |  |
| 1<br>2<br>3<br>4         | 2 <b>100</b> 0 00:00<br>3 0 0 00:00 |  |             |  |                 |  |  |  |
| Enter value using keypad |                                     |  |             |  |                 |  |  |  |
| Prog<br>Opti             |                                     |  | Mor<br>Step |  | Cancel/<br>Back |  |  |  |
|                          |                                     |  |             |  |                 |  |  |  |

**NOTE:** When Step-4 is programmed, using [SELECT] to advance will highlight another item on this screen.

**13** When Step-4 is programmed, select

▲ [More Steps] to program up to 10 Steps.

**NOTE:** Using [SELECT] will not advance you to the additional steps.

**14** To set up Steps 5 through 10, enter desired values as performed for Steps 1 through 4.

To see the previous steps, select ▲ [Prev Steps].

15 To start the delivery, press

(START).

This will bring up the Confirmation screen.

CAUTION: VERIFY ALL VALUES BEFORE STARTING INFUSION.

| Α                | Program Multistep        |                              |   |                                    |                                                     |                 |  |  |
|------------------|--------------------------|------------------------------|---|------------------------------------|-----------------------------------------------------|-----------------|--|--|
| VinC             | RISt                     | ine                          |   |                                    |                                                     |                 |  |  |
| 1<br>2<br>3<br>4 |                          | ate<br>50<br>100<br>75<br>50 | 5 | TBI<br>mL<br>50<br>325<br>75<br>50 | ration<br>: min<br>1: 00<br>8: 15<br>1: 00<br>1: 00 |                 |  |  |
| Ente             | Enter value using keypad |                              |   |                                    |                                                     |                 |  |  |
|                  | Program<br>Options       |                              |   | Mo<br>Ste                          |                                                     | Cancel/<br>Back |  |  |
|                  |                          |                              |   |                                    |                                                     |                 |  |  |

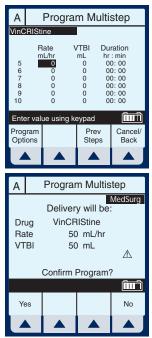

The Main Delivery Screen displays Step-1 in the upper-left corner.

**NOTE:** In units other than mL/hr, the Dose rate and units also will be displayed.

Example of Multistep Screen Pumping on Step-2.

**16** To change a program parameter while pumping, select ▲ [A].

**NOTE:** The "\*" in a Step number field indicates the step is delivering or "d" indicates each completed step.

**17** Enter a value using the keypad.

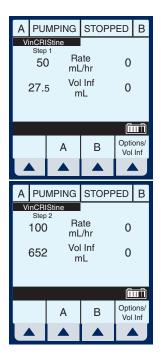

| Α                  | Program Multistep              |  |  |                                |  |                                                     |  |  |  |
|--------------------|--------------------------------|--|--|--------------------------------|--|-----------------------------------------------------|--|--|--|
| VinC               | VinCRIStine                    |  |  |                                |  |                                                     |  |  |  |
| d<br>*<br>3<br>4   | mL/hr<br>d 50<br>* 100<br>3 75 |  |  | mL hr<br>50 0<br>825 0<br>75 0 |  | ration<br>: min<br>1: 00<br>3: 15<br>1: 00<br>1: 00 |  |  |  |
| Ente               | Enter value using keypad       |  |  |                                |  |                                                     |  |  |  |
| Program<br>Options |                                |  |  | More<br>Steps                  |  | Cancel/<br>Back                                     |  |  |  |
|                    |                                |  |  |                                |  |                                                     |  |  |  |

If Rate value is changed, the Duration will automatically change.

**NOTE:** Only the current delivering step and future steps can be changed.

**18** To start the delivery, press (START).

This will bring up the Confirmation screen.

CAUTION: VERIFY ALL VALUES BEFORE STARTING INFUSION.

**NOTE:** The Values are now updated on the Main Delivery Screen.

The infuser reverts to KVO when last Step completes.

The last step can be restarted by entering a new VTBI value.

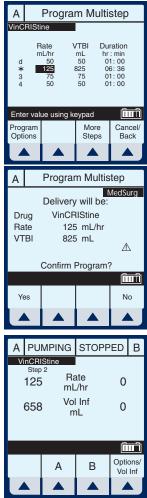

### SECTION 6 Additional Features

# Simple Delivery Using Delayed Start

 Before or after entering the simple delivery program, select
 ▲ [Program Options].

> NOTE: To program a Delayed Start using an advanced program (i.e., Dose Calc) you must first select which line you want (A or B), next select ▲ [Drug List], and then ▲ [Program Options]. If you program the Delayed Start first, it will be cleared upon entry into Select Program mode.

The Default screen for Program Options appears.

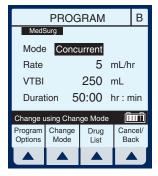

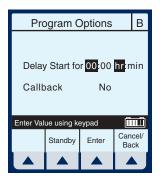

- 2 Enter values for desired hours and/or minutes.
- 3 Select ▲ *[Enter]* to confirm delayed start.

CAUTION: VERIFY ALL VALUES BEFORE STARTING INFUSION.

4 Press **START** to confirm programming.

Line B is delayed for the time entered.

**NOTE:** Delayed line drip indicator is solid, not flashing. It will begin flashing when actually pumping.

# **Piggyback with Nurse Callback**

1 After programming in desired values for both lines, select ▲ [Program Options].

**NOTE:** To set a nurse callback, the infuser must be stopped. This function can be selected either before or after entering the Piggyback delivery program.

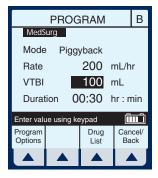

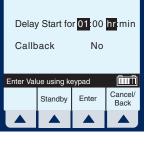

Program Options

В

| А       | PU               | MPING | DELA                       | В           |   |  |  |  |
|---------|------------------|-------|----------------------------|-------------|---|--|--|--|
| ₼       | 125 mL<br>850 Vo |       | ate<br>_/hr<br>I Inf<br>nL | 5<br>0      | ₼ |  |  |  |
| MedSurg |                  |       |                            |             |   |  |  |  |
| (inni)  |                  |       |                            |             |   |  |  |  |
|         |                  | А     | В                          | Opti<br>Vol |   |  |  |  |
|         |                  |       |                            |             |   |  |  |  |

The default screen for Program Options appears.

Use to highlight "Callback" field and select **A** [Yes/No], if necessary to obtain "Yes", then select

▲ [Enter].

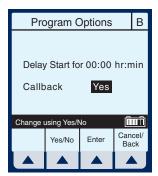

**NOTE:** Callback default of Yes or No is a biomedical setting and must be configured using the Hospira MedNet accessory.

#### CAUTION: VERIFY ALL VALUES BEFORE STARTING INFUSION.

2

Press (**START**) to confirm program setting and return to Main Delivery screen.

At end of Piggyback delivery, with Callback enabled for the line, Callback alarm is issued.

**3** Press (SILENCE) to clear alarm.

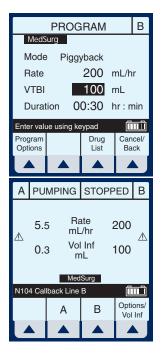

### **Possible Non-Delivery Programmed**

**NOTE:** Whenever a valid [START] key is pressed, the device checks the delivery program(s) for non-delivery conditions (such as Line B Piggyback without Line A or delayed start) that could permit a period of non-delivery. If so, the display presents this warning screen.

- PROGRAM
   B

   Attention: Line A is stopped or delayed. Line B in piggyback mode gives no KVO or alarm at dose end.
   Continue anyway?

   Continue anyway?
   Image: Continue anyway?

   Yes
   No
- Select ▲ [Yes] to continue with delivery. Or, select ▲ [No] to cancel.

# **Using the Standby Feature**

Standby is a feature that enables the clinician to program the infuser up to 23: 59 minutes in advance of Starting.

If Line A is infusing, select ▲
[A] or ▲ [B] to access
program screen of line to be
placed on Standby.

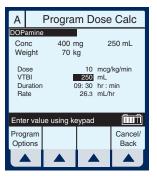

- 2 Select ▲ [Program Options].
- 3 Select ▲ [Standby].

### Plum A+<sup>®</sup> Infusion Systems

 4 Confirm the information displayed is correct, then select ▲ [Yes] to place program on Standby mode.

> NOTE: This example screen shows a Dose Calculation Program with a Standby. It looks similar to the Program Confirmation screen with the substitution of "Put delivery in Standby" replacing "Confirm Program". Selecting ▲ [Yes] confirms both the Program and the Standby.

5 Press (START) to remove Standby and start the infusion.

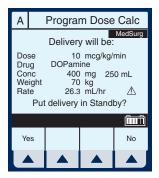

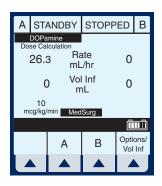

## Select Option- Volumes Infused, Pressure/Post Infusion Rate, and Lighting/Contrast

1 To select Options Screen, select ▲ [Options/Vol Inf].

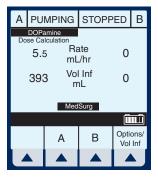

- 2 Use to highlight an option.
- 3 Select ▲ [Choose] to select the Volumes Infused screen.

This will bring up the Volumes Infused screen which defaults to Total Volume.

**4** Use **setter** to scroll to Line A or B.

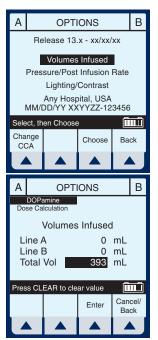

### Plum A+<sup>®</sup> Infusion Systems

- **5** To reset Line A (or B) Volume Infused, use  $\underbrace{\text{stter}}_{\text{and press}}$  to highlight and press  $\underbrace{\text{clear}}_{\text{clear}}$ .
- 6 To restore the cleared quantity, select ▲ [Cancel/Back].
- 7 To reset all volumes, use to highlight Total Vol, then press
- 8 To restore all quantities, select▲ [Cancel/Back] softkey.

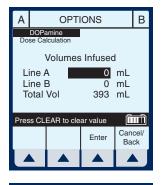

| Α    | OPTIONS I     |                    |          | В         |         |
|------|---------------|--------------------|----------|-----------|---------|
|      | DOPa<br>se Ca | amine<br>Iculation |          |           |         |
|      | ,             | Volumes            | Infused  | 1         |         |
| Li   | ine A         | Ą                  | 0        | mL        |         |
| Li   | ine E         | 3                  | 0        | mL        |         |
| T    | otal          | Vol                | 0        | mL        |         |
| Dura | - 01          | EAR to cle         |          | ß         | <b></b> |
| Pres | IS UL         | EAR to cle         | ar value | <u> </u>  |         |
|      |               |                    | Enter    | Can<br>Ba |         |
|      |               |                    |          |           |         |

- 9 When clearing of quantities is completed, select ▲ [*Enter*] to return to the Main Delivery screen.
- **10** Select ▲ [Options/Vol Inf] from the Main Delivery screen to return to the Options screen.
- **11** Use to highlight the Pressure/Post Infusion Rate option.

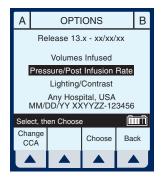

**12** Select ▲ [*Choose*] to continue.

**NOTE:** Prior to changing Pressure/Post Infusion Rate, infuser must be stopped.

- **13** Use to highlight Continue Rate or Distal Pressure Limit field.
- 14 Continue Rate allows a choice when VTBI is completed. Select
   ▲ [KVO/Rate].

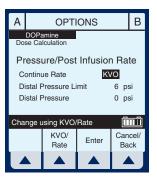

- KVO- The infuser will revert to a fixed KVO of 1 mL/hr or the last programmed Rate, whichever is less.
- Rate- The infuser will continue at the Rate programmed.

NOTE: Option will be for both line A and line B selections.

**15** To change Distal Pressure Limit when highlighted,

#### Plum A+<sup>®</sup> Infusion Systems

enter value between 0.1 and 15 psi.

**16** Select ▲ *[Enter]* to keep changes and return to the Main Delivery screen, or ▲ *[Cancel/Back]* to restore original values and return to the Options screen.

**NOTE:** Continue Rate default of KVO or Rate must be configured using the Hospira MedNet software.

- **17** Select ▲ [Options/Vol Inf] from the Main Delivery screen to return to the Options screen.
- **18** Use to highlight Lighting/ Contrast Option.
- **19** Select **(***Choose***)** to continue.
- 20 Press to highlight Backlight Intensity or Display Contrast.
- 21 While viewing display for desired effect, select either ▲ [Increase Setting] or ▲ [Decrease Setting] to change level.

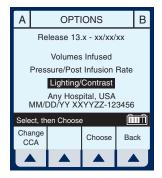

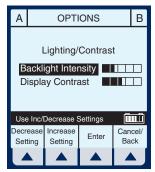

22 Select ▲ *[Enter]* to keep change(s) and return to the Main Delivery screen, or ▲ *[Cancel/Back]* to restore previous settings and return to the Options screen.

# Variable Rate Cap

**NOTE:** Variable Rate Cap is used to set the maximum rate values to be accepted by the device. The clinician cannot change it once it has been programmed. It must be configured using the Hospira MedNet software.

### Examples of Automatic Calculation AT STARTUP

Initial programming allows the clinician to enter two of the three programming parameters (Rate, VTBI, or Duration) and the third is automatically calculated. (*Refer to table below*)

| 1st Action | 2nd Action     | [AUTOCALC] |
|------------|----------------|------------|
| enter RATE | enter VTBI     | [DURATION] |
| enter VTBI | enter DURATION | [RATE]     |
| enter RATE | enter DURATION | [VTBI]     |

#### WHILE RUNNING (TITRATION)

Changing two parameters after startup of the infusion will allow for the re-calculation of the third parameter.

#### Plum A+® Infusion Systems

**NOTE:** VTBI will not be re-calculated if the Rate and Duration are changed. VTBI must be cleared and then the new VTBI reentered. The new VTBI will automatically calculate a new Rate.

| 1st Action      | 2nd Action      | [AUTOCALC]                                                           |
|-----------------|-----------------|----------------------------------------------------------------------|
| change RATE     | keep VTBI       | [DURATION]                                                           |
| change RATE     | change VTBI     | [DURATION]                                                           |
| change VTBI     | keep RATE       | [DURATION]                                                           |
| change DURATION | keep VTBI       | [RATE]                                                               |
| change VTBI     | change DURATION | [RATE]                                                               |
| change RATE     | change DURATION | Recalculates [RATE]<br>based on previous<br>VTBI and new<br>DURATION |

#### Ατ ΚVΟ

Audible KVO alarm will sound, clinician will need to re-set the appropriate settings.

| 1st Action     | 2nd Action      | [AUTOCALC] |
|----------------|-----------------|------------|
| enter VTBI     | keep RATE       | [DURATION] |
| enter DURATION | keep RATE       | [VTBI]     |
| change RATE    | enter VTBI      | [DURATION] |
| enter DURATION | enter VTBI      | [DURATION] |
| enter VTBI     | enter DURATION  | [RATE]     |
| change RATE    | change DURATION | [VTBI]     |

# **Changing CCA While Infusing**

1 Select ▲ [Options/Vol Inf] from the Main Delivery screen.

2 Select ▲ [Change CCA].

3 Press <sup>select</sup> to highlight desired CCA, then select ▲ [*Enter*] to confirm the change.

The delivery continues until VTBI equals zero, or you stop the program and clear the settings.

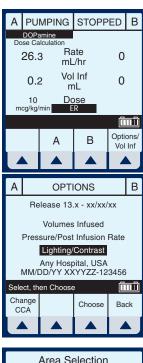

| Area Selection                                                                                                    |           |  |       |
|----------------------------------------------------------------------------------------------------|-----------|--|-------|
| Any Hospital, USA<br>MM/DD/YY XXYYZZ- 123456<br>CU Renal<br>MedSurg Neo ICU<br>OR OB/GYN<br>Cardio Oncol<br>Urology Ad ICU<br>Psych ER<br>Recov 7 South<br>L&D 3 North<br>5 West 4 North |           |  | 23456 |
| Select, t                                                                                                    | hen Enter |  | Î     |
| Enter                                                                                                    |           |  |       |
|                                                                                                    |           |  |       |

#### Plum A+<sup>®</sup> Infusion Systems

The message bar informs the user of the changed CCA.

When VTBI reaches zero (infusion is competed), VTBI may no longer be incremented. To program, the user must first select  $\blacktriangle$  [Back], then press the (STOP) key.

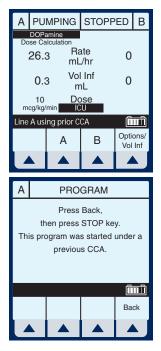

## **Auto-Programming**

Auto-Programming is a new feature for the Hospira Plum A+ line of infusion pumps. It can only be used if the feature has been installed in conjunction with your Hospital Information System (HIS) and Barcode Point-Of-Care (BPOC) Unit. It works by scanning barcode labels for the patient, pump, and IV bag using a BPOC Unit, such as a PDA. This information is then transferred to the pump utilizing either it's wireless antenna or RJ-45 Ethernet connector with a sheilded Ethernet cable. The feature reduces the number of steps needed to program an infusion.

**NOTE:** If the physician's order for an auto-program therapy exceeds the capabilities of the pump or is above a hospital defined hard drug limit, the infusion parameters for auto-programming will be rejected and the order will need to be rechecked.

**NOTE:** It is important that biomed personnel ensure that the barcode identification label affixed to each infuser corresponds to the correct Connectivity Engine Identification Number. This way the correct order will be sent to the appropriate infuser.

**NOTE:** The wireless icon will not appear if an Ethernet cable is used to connect to the BPOC system.

- **1** Power On the pump as described on page 4-4.
- 2 After the CCA has been selected, the pump is ready for auto-programming.

**NOTE:** The Auto-Program feature must begin on the Main Delivery Screen (with the desired line STOPPED).

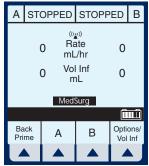

- **3** Following your hospital's procedure, activate your BPOC Unit.
- 4 Scan the patient wristband to pull up the patient's task list on the BPOC Unit.
- **5** Scan the IV bag. IV Task and documentation with Order Details is displayed on the BPOC.
- **6** Scan the barcode of the available pump channel that is not currently infusing (A or B).

**NOTE:** If the scanned medication does not exist in the Hospira MedNet Rx Rules medication library, no medication will be

#### Plum A+® Infusion Systems

displayed on the pump and "No Drug Selected" will be seen on the subsequent Confirmation and Main Delivery Screens.

- 7 Programming screen is autofilled.
- 8 Verify ALL parameters. If changes are desired, the infusion parameters can be manually changed using the keypad on the pump.

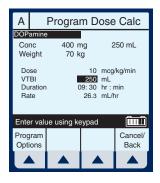

- Press (START) to display the Confirmation screen.
- **10** Select ▲ [Yes] to confirm programming and begin infusion.

9

The BPOC will reconfirm that the pump parameters match the order.

**11** Complete the transaction on the BPOC Unit or document the process per hospital procedure.

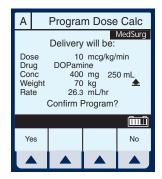

### NOTES

### SECTION 7 Alarms and Troubleshooting

## Warning Messages

| Message                     | POSSIBLE CAUSE                                                                                                    | CORRECTIVE<br>ACTION                                                     |
|-----------------------------|----------------------------------------------------------------------------------------------------|--------------------------------------------------------------------------|
| Stop delivery then turn off | Attempting to turn the<br>infuser off while a<br>delivery is in progress.                                                       | Stop all lines, then turn infuser off.                                   |
| Warning: Replace<br>Battery | The battery current<br>charge is greater than<br>200 mA/hr.                                                                     | Replace battery.                                                         |
|                             | The battery voltage is<br>less than the depleted<br>threshold and charge<br>level is higher than the<br>low charge threshold.   |                                                                          |
| Warning: Charger<br>Service | The charging circuitry is<br>not behaving as<br>expected (charge<br>voltage is not changing)<br>and can reduce battery<br>life. | Silence key is pressed.                                                  |
| Warning: Low Battery        | Pump not plugged in to AC power.                                                                                                | Plug into AC power, only<br>about 30 minutes of<br>battery life remains. |

**NOTE:** Other error and warning messages will occur when appropriate for the current selection context. For instance, when a change to a required parameter would result in clearing some delivery settings, the warning message will appear when that field is selected. When an input error has just been made, the three quick beeps of an Invalid Key Warning will sound and an appropriate warning message will be shown to explain the

problem. All such messages will be cleared or replaced by another message upon the next valid input key press.

### **Response to Alarms**

- 1 Disable Lockout by confirming back switch is in the down position or press the decimal key followed by 9, 6, & 3 on the keypad.
- 2 Press [SILENCE] key.
- **3** Identify/Observe Alarm condition.
- 4 Correct Alarm condition (see following tables).
- 5 Press [START] to resume infusion.

**NOTE:** Alarm messages begin with an alphanumeric code for tracking purposes only. If troubleshooting does not correct the problem, record the code number and contact technical support.

# **General Alarms**

| CODE                   | Message                   | POSSIBLE CAUSE                                                                  | CORRECTIVE<br>ACTION                                                                                                    |
|------------------------|---------------------------|---------------------------------------------------------------------------------|----------------------------------------------------------------------------------------------------|
| N100                   | Unrecognized<br>cassette  | Attempting to use<br>unrecognized cassette.                                     | Turn off or insert recognized cassette.                                                                                             |
| N101                   | No Action<br>Alarm        | Pump programming incomplete.                                                    | Press [START] or<br>continue<br>programming.                                                                                        |
| N102                   | Infuser Idle 2<br>Minutes | Pump is ON without operator input.                                              | Begin programming or<br>turn infuser OFF.                                                                                           |
|                        |                           | Standby time has<br>elapsed.                                                    | Re-enter all programmed data.                                                                                                    |
| N103                   | Memory Failure            | The infuser did not<br>accept the previous<br>programmed data.                  | Re-enter all programmed data.                                                                                                    |
| N230                   | Prox Air,<br>Backprime    | When the total proximal<br>air detected exceeds the<br>limit.                   | Check for clamps, or<br>empty containers on<br>line A or B. Correct as<br>necessary. Backprime<br>into line B tubing or<br>syringe. |
| N180,<br>N181,<br>N186 | Distal<br>Occlusion       | Distal line kinked, IV site<br>clotted or positional,<br>pressure limit set too | Check distal tubing,<br>check IV site, reset<br>pressure limit.                                                                     |
|                        |                           | low.                                                                            | See page 1-10 for<br>detailed instructions<br>for avoiding a bolus<br>following a distal<br>occlusion.                              |
| N187                   | Neg Distal<br>Occlusion   | Pump too high above patient or defective set.                                   | Lower infuser or replace set.                                                                                                    |
| N233,<br>N234          | Distal Air                | When air is detected at the distal sensor and exceeds the limit.                | Remove and reprime<br>cassette using<br>standard technique.                                                                         |

| CODE | Message                    | POSSIBLE CAUSE                                                                                                  | Corrective<br>Action                                                                                                    |
|------|----------------------------|----------------------------------------------------------------------------------------------------|----------------------------------------------------------------------------------------------------|
| N250 | Door open<br>while pumping | Pump door opened while operating.                                                                               | Close door with cassette inserted.                                                                                                    |
| N251 | Cassette Test<br>Failure   | Faulty cassette,<br>proximal or distal<br>occlusion or air in<br>cassette detected at<br>start up.              | Check clamps,<br>manually reprime set,<br>close door. Backprime<br>into line B tubing or<br>syringe if appropriate.<br>If alarm recurs on<br>retest, replace set. If<br>alarm repeats, replace<br>infuser. |
| N252 | Depleted<br>Battery        | Too much time on<br>battery power.                                                                              | Plug into AC (mains) power.                                                                                                    |
| N253 | Hard lockout<br>Violation  | The use of the [STOP]<br>key during delivery, or<br>opening the door, while<br>lockout is enabled.              | Unlock lockout switch.                                                                                                    |
| N254 | Hard lockout<br>Enabled    | Pressing of any key<br>except [STOP] during<br>delivery while any alarm<br>is active and lockout is<br>enabled. | Unlock lockout switch.                                                                                                    |
| N255 | Soft lockout<br>Violation  | The use of the [STOP]<br>key during delivery, or<br>opening the door, while<br>lockout is enabled.              | Unlock lockout by<br>pressing the decimal<br>key, followed by 9, 6, &<br>3 on the keypad.                                                                                                    |
| N256 | Soft lockout<br>Enabled    | Pressing of any key<br>except [STOP] during<br>delivery while any alarm<br>is active and lockout is<br>enabled. | Unlock lockout by<br>pressing the decimal<br>key, followed by 9, 6, &<br>3 on the keypad.                                                                                                    |

# Line A Alarms

| CODE | Message                   | POSSIBLE CAUSE                                                                                                    | CORRECTIVE<br>ACTION                                                                                                    |
|------|---------------------------|----------------------------------------------------------------------------------------------------|----------------------------------------------------------------------------------------------------|
| N105 | Callback Line A           | Alarm programmed by<br>user. Change in delivery<br>for Loading Dose to<br>Maintenance Step or for<br>any step in "Multistep"<br>program provided the<br>step is not the last step. | Press [SILENCE].                                                                                                    |
| N161 | Line A VTBI<br>complete   | VTBI complete on line<br>A.                                                                                                    | Program new VTBI.                                                                                                    |
| N185 | Prox Occl A At<br>Startup | Proximal line<br>obstructed, line A<br>container (or syringe)<br>disconnected or<br>obstructed during non-<br>delivery (startup).                                                  | Examine line A for<br>kinks or closed<br>clamps. If there are<br>closed clamps, open<br>the clamps. Then,<br>open and close door.<br>Continue<br>programming. Replace<br>set if problem persists.<br>If clamps are not<br>opened prior to<br>completion of cassette<br>test, peak proximal<br>occlusion may recur.<br>For syringe, select<br>$\blacktriangle$ [Backprime]. |

| CODE                   | Message                  | POSSIBLE CAUSE                                                                 | CORRECTIVE<br>ACTION                                                                                             |
|------------------------|--------------------------|--------------------------------------------------------------------------------|----------------------------------------------------------------------------------------------------|
| N184,<br>N190,<br>N191 | Prox Occl A /<br>Air     | Proximal line<br>obstructed, line A<br>container disconnect or<br>obstruction. | Examine line A for<br>kinks, closed clamps,<br>or air in cassette.                                               |
| N232                   | Prox Air A,<br>Backprime | When proximal air<br>detected exceeds the<br>limit for the line.               | Check for clamps, or<br>empty container.<br>Correct as necessary.<br>Backprime into line B<br>tubing or syringe. |

# Line B Alarms

| CODE | Message                   | POSSIBLE CAUSE                                                                                                    | CORRECTIVE<br>ACTION                                                                                                    |
|------|---------------------------|----------------------------------------------------------------------------------------------------|----------------------------------------------------------------------------------------------------|
| N104 | Callback Line<br>B        | Alarm programmed by<br>user. Change in<br>delivery for piggyback<br>delivery, Loading Dose<br>to Maintenance Step,<br>or for any step in<br>"Multistep" program<br>provided the step is not<br>the last step. | Press [SILENCE].                                                                                                    |
| N160 | Line B VTBI<br>complete   | VTBI complete on line<br>B.                                                                                                    | Program new VTBI.                                                                                                    |
| N183 | Prox Occl B<br>At Startup | Proximal line<br>obstructed, line B<br>container (or syringe)<br>disconnected or<br>obstructed during non-<br>delivery (startup).                                                                             | Examine line B for kinks<br>or closed clamps. If there<br>are closed clamps, open<br>the clamps. Then, open<br>and close door. Continue<br>programming. Replace<br>set if problem persists.<br>If clamps are not opened<br>prior to completion of<br>cassette test, peak |
|      |                           |                                                                                                    | proximal occlusion may recur.<br>For syringe, select                                                                                                    |
|      |                           |                                                                                                    | ▲ [Backprime].                                                                                                    |

| CODE                   | Message                  | POSSIBLE CAUSE                                                   | CORRECTIVE<br>ACTION                                                                                             |
|------------------------|--------------------------|------------------------------------------------------------------|----------------------------------------------------------------------------------------------------|
| N182,<br>N188,<br>N189 | Prox Occl B /<br>Air     | Proximal line<br>obstructed, line B<br>container disconnected    | Examine line B for kinks,<br>closed clamps, or air in<br>cassette.                                               |
|                        |                          | or obstructed.                                                   | Occlusion caused by<br>empty container,<br>backprime into line B<br>tubing or syringe.                           |
| N231                   | Prox Air B,<br>Backprime | When proximal air<br>detected exceeds the<br>limit for the line. | Check for clamps, or<br>empty container. Correct<br>as necessary. Backprime<br>into line B tubing or<br>syringe. |

## **Malfunctions**

| CODE              | Message     | POSSIBLE CAUSE                                                  | CORRECTIVE<br>ACTION                                                                                                    |
|-------------------|-------------|-----------------------------------------------------------------|----------------------------------------------------------------------------------------------------|
| E300 or<br>higher | Malfunction | A failure has occurred<br>in the infuser's internal<br>systems. | Record Malfunction<br>error code. Pump must<br>be turned OFF to clear<br>malfunction. If alarm<br>malfunction repeats,<br>replace infuser. |

# **General Messages**

| Message                        | POSSIBLE CAUSE                                                                                                    | CORRECTIVE<br>ACTION                                                                                        |
|--------------------------------|----------------------------------------------------------------------------------------------------|----------------------------------------------------------------------------------------------------|
| Cannot Standby in<br>Piggyback | Selection of<br><i>Istandby</i> ] when<br>Line B is in Piggyback<br>Mode.                                                                         | Select ▲ [Cancel/<br>Back].                                                                                 |
| Cannot Standby with<br>Delay   | Selection of<br>▲ [Standby] when<br>Delay time was entered<br>for program.                                                                        | ▲ [Cancel/Back].                                                                                            |
| Changing CCA clears program    | Displays when other<br>than last-used Care<br>Area is highlighted.                                                                                | N/A                                                                                                    |
| Change Conc clears<br>entries  | A program delivery<br>which has been stopped<br>and drug amount value<br>is selected. This is<br>displayed before any<br>screen or field message. | User can enter new<br>Concentration using<br>keypad, or press<br>[CLEAR] then make new<br>entry.            |
| Change units clears<br>entries | A program delivery<br>which has been stopped<br>and user highlights<br>another concentration<br>unit for the same line.                           | User can select<br>[Back] to exit, or<br>use [SELECT] arrows to<br>highlight a new value.                   |
| Change Vol clears<br>entries   | A program delivery<br>which has been stopped<br>and diluent value is<br>selected. This is<br>displayed before any<br>screen or field message.     | User can enter new<br>Concentration volume<br>using keypad, or press<br>[CLEAR] then make<br>another entry. |

| Message                      | POSSIBLE CAUSE                                                                                                    | CORRECTIVE<br>ACTION                                                                                                    |
|------------------------------|----------------------------------------------------------------------------------------------------|----------------------------------------------------------------------------------------------------|
| Concurrency alert            | Attempt to start a<br>multistep or loading<br>dose delivery whose<br>later steps would exceed<br>concurrent delivery limit<br>if delivery proceeds.                                                                                                    | User can enter new<br>values using number<br>keypad, or use<br>[SELECT] arrows to<br>move to another field to<br>change the entry. User<br>can also press [CLEAR]. |
| Concurrency violation        | Attempt to start a second<br>line with a delivery rate<br>that would exceed<br>concurrent delivery<br>upper limit immediately.<br>Or, concurrent delivery<br>attempt and rate for the<br>second line is less than<br>concurrent delivery<br>lower limit. Takes<br>precedence over "Rate<br>must be > n mL/hr"<br>message. The<br>combined delivery rate<br>must fall within the range<br>of 1.0 mL/hr – 500 mL/hr<br>or CCA-specific<br>Maximum Volumetric<br>Rate, with 0.5 mL/hr<br>minimum per line. | User can enter new<br>values using number<br>keypad, or use<br>[SELECT] arrows to<br>move to another field to<br>change the entry. User<br>can also press [CLEAR]. |
| Decimal point not<br>allowed | Attempt to input Decimal<br>point when either not<br>used in field or a three-<br>digit whole number<br>already input.                                                                                                    | Press [CLEAR] Hardkey.                                                                                                    |

| Message                         | POSSIBLE CAUSE                                                                                                    | CORRECTIVE<br>ACTION                                                                                                    |
|---------------------------------|----------------------------------------------------------------------------------------------------|----------------------------------------------------------------------------------------------------|
| Dose > [X.xx]. Override?        | Attempt to start program<br>with parameter that has<br>caused the Dose (or<br>Rate, if mL/hr program)<br>to be greater than the<br>upper soft limit<br>[uuuuuuu] for the<br>selected drug and CCA.<br>Also includes placing<br>program in Standby, and<br>re-starting a stopped<br>program. | May be overridden by<br>selecting ▲ [Yes].<br>Cleared by pressing of<br>[NUMERIC KEYS], [.],<br>[SELECT], [CLEAR] or<br>[STOP] hard keys, or ▲<br>[Yes/No]softkeys. Also<br>cleared by the [ON/OFF]<br>key when the line is<br>stopped. |
| Dose < [X.xx]. Override?        | Attempt to start program<br>with parameter that has<br>caused the Dose (or<br>Rate, if mL/hr program)<br>to be less than the lower<br>soft limit [IIIIIII] for the<br>selected drug and CCA.<br>Also includes placing<br>program in Standby, and<br>re-starting a stopped<br>program.       | May be overridden by<br>selecting ▲ [Yes].<br>Cleared by pressing of<br>[NUMERIC KEYS], [.],<br>[SELECT], [CLEAR] or<br>[STOP] hard keys, or ▲<br>[Yes/No]softkeys. Also<br>cleared by the [ON/OFF]<br>key when the line is<br>stopped. |
| Hard Lockout Enabled            | The Lockout Switch has<br>been enabled, no Alarm<br>is active, and any key<br>besides Stop is pressed.                                                                                                    | Disable the Lockout<br>switch located on the<br>back of the device. (See<br>Section 3)                                                                                                    |
| Illegal when Line<br>Delivering | Attempt to select<br>program other than<br>Dose Calculation while a<br>Basic program is<br>delivering on this line.                                                                                                    | Select ▲ [Cancel/<br>Back] or press<br>[CLEAR]. Pressing<br>[CLEAR] invokes<br>another message.                                                                                                    |

| Message                       | POSSIBLE CAUSE                                                                                                    | CORRECTIVE<br>ACTION                                                |
|-------------------------------|----------------------------------------------------------------------------------------------------|---------------------------------------------------------------------|
| Input digits > max<br>allowed | Attempt to input digit that<br>would exceed the<br>number of decimal<br>places allowed for<br>defined value except<br>Dose and Rate.                                                                                                    | Press [CLEAR] hardkey.                                              |
| Input value > max<br>allowed  | Attempt to input number<br>that would cause field to<br>exceed its defined limit.<br>In the Drug amount,<br>Diluent amount, VTBI,<br>Duration, Patient<br>Weight, Distal pressure,<br>and Delayed Start time<br>fields, the Software shall<br>display '', and the user<br>must press the Clear<br>hard key and input a<br>valid value. | Press [CLEAR] hardkey.                                              |
| Maximum value reached         | The display contrast/<br>intensity has reached its<br>maximum value.                                                                                                    | User can select<br>▲ [Enter] or<br>▲ [Cancel/Back].                 |
| Minimum value reached         | The display contrast/<br>intensity has reached its<br>minimum value.                                                                                                    | User can select<br>▲ [Enter] or<br>▲ [Cancel/Back].                 |
| No delivery programmed        | Delivery attempt at Main<br>Delivery Screen when A<br>and B have both Rate<br>and VTBI equal to zero<br>(no delivery<br>programmed).                                                                                                    | Select a line to program,<br>or<br>▲ [Options] or<br>▲ [Backprime]. |
| Rate must be > 0 mL/hr        | Delivery attempt when<br>VTBI is non-zero but<br>rate is zero.                                                                                                    | Use number keypad to enter a value.                                 |

| Message                           | POSSIBLE CAUSE                                                                                                    | CORRECTIVE<br>ACTION                                                                                            |
|-----------------------------------|----------------------------------------------------------------------------------------------------|----------------------------------------------------------------------------------------------------|
| Soft Lockout Enabled              | While the Soft Lockout is<br>enabled and no Alarm is<br>active, either 1) any key<br>besides Stop is pressed<br>during delivery, or 2) any<br>key is pressed while<br>stopped. | Disable the Soft<br>Lockout.<br>(See Section 3)                                                                 |
| VTBI must be > 0                  | Delivery attempt when<br>rate is non-zero but<br>VTBI is zero.                                                                                                    | Use number keypad to enter a value.                                                                             |
| Value is too high                 | Attempt to move cursor<br>from field whose input<br>value is too high.                                                                                                    | Use number keypad to enter a value.                                                                             |
| Value is too low                  | Attempt to move cursor<br>from field requiring a<br>non-default value.                                                                                                    | Use number keypad to enter a value.                                                                             |
| Weight change affects<br>Line A/B | Selecting the weight field<br>on line while a weight-<br>based program is<br>entered on other line.                                                                            | Use number keypad to enter a value.                                                                             |
| Minimum Dose X.xx                 | Attempt to start program<br>with Dose less than<br>lower hard Dose limit<br>n.nn.                                                                                              | Use number keypad to enter a value.                                                                             |
| Maximum Dose X.xx                 | Attempt to start program<br>with Dose greater than<br>upper hard Dose limit<br>n.nn.<br>Attempt to input a Dose<br>greater than the upper<br>Hard Limit.                       | The Software will display<br>'', and the user must<br>press the [CLEAR] hard<br>key and input a valid<br>value. |

| Message              | POSSIBLE CAUSE                                                                                                    | CORRECTIVE<br>ACTION                                                                                            |
|----------------------|----------------------------------------------------------------------------------------------------|----------------------------------------------------------------------------------------------------|
| Minimum Rate X mL/hr | Attempt to start mL/hr<br>program with Rate less<br>than lower hard Dose<br>limit nn.n.                                     | Use number keypad to enter a value.                                                                             |
| Maximum Rate X mL/hr | Attempt to start mL/hr<br>program with Rate<br>greater than the upper<br>Hard Limit or CCA<br>Maximum Volumetric<br>Rate n. | The Software will display<br>'', and the user must<br>press the [CLEAR] hard<br>key and input a valid<br>value. |
|                      | Attempt to input a Rate<br>greater than the upper<br>Hard Limit or CCA<br>Maximum Volumetric<br>Rate n.                     |                                                                                                    |

### SECTION 8 Cleaning, Maintenance, and Storage

The cleaning, maintenance, and storage of the Plum A+ are described in this section.

#### **CLEANING AND SANITIZING**

For proper maintenance of the Plum A+, observe the following cleaning and sanitizing guidelines.

Establish a routine weekly schedule for cleaning the infuser. To clean, proceed as follows:

- Turn the Plum A+ off using the [ON/OFF] switch
- Disconnect from AC (mains) power

The exposed surfaces of the Plum A+ may be cleaned with a lint-free cloth dampened by one of the recommended cleaning solutions in the following list or mild, nonabrasive soapy water.

Clean the cassette door with a soft, lint-free cloth, dampened with one of the cleaning agents listed in the following table, or a mild solution of soapy water. Use a small non-abrasive brush to aid in cleaning the infusion system housing and subsystem chassis components. To thoroughly clean the cassette receptacle, disengage the cassette door from the door latch by pressing the door release tab.

**CAUTION:** DO NOT ALLOW CLEANING SOLUTIONS TO SATURATE THE AIR-IN-LINE DETECTORS OR ENTER THE DEVICE WHEN CLEANING THE AIR-IN-LINE DETECTORS.

| CLEANING<br>SOLUTION         | Manufacturer                                                       | PREPARATION                                                                     |
|------------------------------|--------------------------------------------------------------------|---------------------------------------------------------------------------------|
| Coverage <sup>TM</sup> HBV   | Steris Corporation, A<br>division of Calgon Vestal<br>Laboratories | Per manufacturer's recommendation                                               |
| Formula C TM                 | Diversey Corporation                                               | Per manufacturer's recommendation                                               |
| Dispatch <sup>®</sup>        | Caltech Industries                                                 | Per manufacturer's recommendation                                               |
| Precise <sup>®</sup>         | Caltech Industries                                                 | Per manufacturer's recommendation                                               |
| Household bleach             | Various                                                            | Per hospital procedures;<br>do not exceed one part<br>bleach in ten parts water |
| Manu-Klenz <sup>®</sup>      | Calgon Vestal<br>Laboratories                                      | Per manufacturer's recommendation                                               |
| Sporicidin <sup>®</sup>      | Sporicidin International                                           | Per manufacturer's recommendation                                               |
| Super Edisonite <sup>®</sup> | S. M. Edison Co.                                                   | Per manufacturer's recommendation                                               |

The rubber pad on the Plum A+3 pole clamp, as well as the IV poles for both instruments, may be cleaned using isopropyl alcohol.

On a routine basis, clean all of the elements behind the cassette door using cotton-tipped swabs saturated with cleaning solution. The cassette door may be unlatched from the door handle to facilitate cleaning.

To unlatch the cassette door from its handle, tilt the device back, open the cassette door, then push the door release tab to open the door fully.

**CAUTION:** TO AVOID MECHANICAL OR ELECTRONIC DAMAGE, DO NOT IMMERSE THE PLUM A+ IN ANY FLUIDS OR CLEANING SOLUTIONS.

**CAUTION:** DO NOT SPRAY CLEANING SOLUTIONS TOWARD ANY OPENING IN THE INSTRUMENT.

**CAUTION:** CERTAIN CLEANING AND SANITIZING SOLUTIONS MAY SLOWLY DEGRADE COMPONENTS MADE FROM SOME PLASTIC MATERIALS. USING ABRASIVE CLEANERS OR CLEANING SOLUTIONS NOT RECOMMENDED BY HOSPIRA MAY RESULT IN PRODUCT DAMAGE. DO NOT USE COMPOUNDS CONTAINING COMBINATIONS OF ISOPROPYL ALCOHOL AND DIMETHYL BENZYL AMMONIUM CHLORIDE.

**CAUTION:** NEVER USE SHARP OBJECTS SUCH AS FINGERNAILS, PAPER CLIPS, OR NEEDLES TO CLEAN ANY PART OF THE INFUSER.

**CAUTION:** DO NOT STERILIZE BY HEAT, STEAM, ETHYLENE OXIDE (ETO), OR RADIATION.

**CAUTION:** To avoid infuser damage, cleaning solutions should only be used as directed. The disinfecting properties of cleaning solutions vary; consult the manufacturer for specific information.

#### **BATTERY MAINTENANCE**

**CAUTION:** DO NOT OPERATE THE INFUSER ON PATIENTS WITH THE BATTERY REMOVED. USE OF A PROPERLY MAINTAINED AND CHARGED BATTERY HELPS CONFIRM PROPER OPERATION.

**CAUTION:** IF THE LOW-BATTERY ALARM SOUNDS, CONNECT TO **AC** (MAINS) POWER IMMEDIATELY.

The Plum A+ is battery powered for emergency backup and temporary portable operation. A fully charged, new battery provides 3 hours of operation at 125 mL/hr, or delivers 250 mL total volume if pumping at a rate of 126 mL/hr or greater, whichever occurs first.

**NOTE:** For optimum battery life, the Plum A+ should be operated on battery power for three continuous hours at least once every six months and then charged for a minimum of six hours.

The battery charges whenever connected to AC (mains) power. If the infuser is switched OFF, recharge takes approximately six hours. Recharge takes longer if the infuser is turned ON.

As a general rule, the more often the battery is partially discharged and recharged, the sooner it will need to be replaced. Consult a qualified biomedical technician for battery replacement if necessary.

To maintain maximum battery charge and to prolong battery life, connect the infuser to AC (mains) power whenever possible.

When the infuser is used without wireless, the operation times may be proportionally longer.

#### STORAGE

To prolong the life of the Plum A+, observe the following storage precautions:

- · Store the away from excessive heat, cold, and humidity
- · Store connected to AC (mains) power
- Switch the infuser OFF using the [ON/OFF] key

#### SERVICE

All servicing or adjustments to the Plum A+ should be referred to qualified technical personnel. A technical service manual may be ordered from the local Hospira sales office.

### Section 9 Specifications

**NOTE:** Specification information applies to both systems (Plum A+ & Plum A+3) unless otherwise noted.

# Physical

| Dimensions: | <b>Plum A+-</b> Approximately 8" X 8" X 6", excluding pole clamp protrusion and power cord storage.<br><b>Plum A+3-</b> Approximately 19" X 15" X 14", including pole clamp, barcode wand holder, and power cord. |
|-------------|----------------------------------------------------------------------------------------------------|
| Weight:     | <b>Plum A+</b> - Approximately 9.5 lbs. with battery.<br><b>Plum A+3</b> - Approximately 28 lbs. with (3) batteries.                                                                                              |
| Casing:     | High-impact plastic.                                                                                                    |

### **Electrical**

| Power<br>Requirements: | <b>Plum A+</b> - 120 V~, 50-60 Hz, 35 VA. Meets UL<br>60601-1.<br><b>Plum A+3</b> - 120 V~, 50-60 Hz, 120 VA.                                                                             |
|------------------------|----------------------------------------------------------------------------------------------------|
| Fuses:                 | F1, F2, 250V~, 0.5 A. (internal)                                                                                                    |
| Power Cord:            | Hospital-grade AC cord. 10 ft long, with transparent plug and retainer plate.                                                                                                    |
| Battery:               | <b>Plum A+</b> - One sealed, lead-acid, rechargeable 6<br>V battery, internal to device.<br><b>Plum A+3</b> - Three sealed, lead-acid,<br>rechargeable 6 V batteries, internal to device. |

| Battery Life:          | With a new fully charged battery, the infuser operates for a minimum of three hours at 125 mL/ hr or less, or delivers 250 mL if > 126 mL/hr. (Time is measured from initial pumping to Depleted Battery Alarm) |
|------------------------|----------------------------------------------------------------------------------------------------|
| Recharge:              | The battery charges whenever the infuser is<br>connected to AC power. The recharge time is<br>approximately six hours with the device operating<br>at 125 mL/hr on one line.                                    |
| Electrical<br>Leakage: | Meets IEC 60601-1 standard: Medical Electronic<br>Equipment, Part 1: General Requirements for<br>Safety.                                                                                                    |
| NURSE-CALL<br>System:  | NURSE-CALL alarm is factory set for Normally-<br>Open (NO)                                                                                                    |
|                        | Contact the Technical Services Center to make an internal adjustment to change the device from Normally-Open (NO) to Normally Closed (NC) system.                                                               |
| Circuitry              | Voltage-30 VDC Max                                                                                                    |
| Ratings:               | Current- 0.25 Amps Max                                                                                                    |
|                        | Contact Rating- 3 Watts Max                                                                                                    |

### **Wireless Lan Device**

| Standards:                                | IEEE802.11b                     |
|-------------------------------------------|---------------------------------|
| Radio Technology:                         | IEEE802.11b Direct Sequence     |
| Spread Spectrum<br>Data Transfer<br>Rate: | 11, 5.5, 2, 1 Mbps (auto sense) |

FREQUENCY RANGE IEEE802.11b Channels: Transmit Power: Antenna: Certifications: 2412 - 2462 MHz

1-11 (FCC) 100mW (+20dBm) max Integrated surface mount antenna FCC Part 15.247 IC RSS-210, RSS-102 FCC ID (Plum A+): STJ-20677 FCC ID (Plum A+3): STJ-20678-04-01 IC (Plum A+): 5627A-20677 IC (Plum A+3): 5627A- 20678-04-01

### **VTBI Range**

| VTBI Range: | 0.1 to 99.9 mL (in 0.1 mL increments) |
|-------------|---------------------------------------|
|             | 100 to 9999 mL (in 1 mL increments)   |

### Environment

| Operating<br>Temperature: | 5° to 40° C                                         |
|---------------------------|-----------------------------------------------------|
| Storage<br>Temperature:   | -20° to 60° C                                       |
| Atmospheric<br>Pressure:  | 0 - 10,000 feet (0 - 3,000m) or equivalent pressure |
| <b>Relative Humidity:</b> | 10 - 90% (40° C Max)                                |

## **Delivery Rate Range**

| Lines A and B: | 0.1 - 99.9 mL/hr (in 0.1 mL increments) |
|----------------|-----------------------------------------|
|                | 100 - 999 mL/hr (in 1 mL increments)    |

| Concurrent | 0.5 mL/hr minimum for each line                                |
|------------|----------------------------------------------------------------|
| Delivery:  | 500 mL/hr cumulative (A+B) maximum                             |
| PlumSet:   |                                                                |
| KVO:       | 1.0 mL/hr or the last primary delivery rate, whichever is less |

### **Air-in-Line Alarm**

| PlumSet (Distal):      | Bolus 0.1 mL (100 microliters) or larger for<br>delivery rates less than 500 mL/hr.              |
|------------------------|--------------------------------------------------------------------------------------------------|
|                        | Bolus 0.5 mL (500 microliters) or larger for delivery rates equal to or greater than 500 mL/ hr. |
|                        | Cumulative 0.25 mL out of 2.6 mL for delivery rates less than 500 mL/hr.                         |
|                        | Cumulative 0.50 mL out of 5.3 mL for delivery rates equal to or greater than 500 mL/hr.          |
| PlumSet<br>(Proximal): | Bolus at 0.5 mL, Total 1.0 mL                                                                    |

### **Occlusion Alarm and Limits**

| Distal Occlusion:                            | The DISTAL OCCLUSION alarm sounds after<br>the distal set tubing or set outlet fitting<br>becomes occluded. |
|----------------------------------------------|----------------------------------------------------------------------------------------------------|
| Proximal<br>Occlusion:                       | The PROXIMAL OCCLUSION alarm sounds if the tubing proximal to the cassette becomes occluded.                |
| Distal Pressure<br>Limit<br>(without alarm): | 1 to 15 psig. The maximum pressure is user-<br>selectable. Factory default setting is 6 psig.               |
| Maximum Infusion<br>Pressure:                | 20 psig                                                                                                    |

## Time To Detect Downstream Occlusions

| Rate     | OCCLUSION<br>ALARM<br>PRESSURE<br>SETTING | Typical Time<br>to Alarm<br>(Macro) | Maximum Time<br>to Alarm<br>(Macro) |
|----------|-------------------------------------------|-------------------------------------|-------------------------------------|
| 25 mL/hr | 6 psig                                    | 38 seconds                          | 47 seconds                          |
|          | 15 psig                                   | 98 seconds                          | 106 seconds                         |
| 1 mL/hr  | 6 psig                                    | 17 minutes                          | 22 minutes                          |
|          | 15 psig                                   | 45 minutes                          | 49 minutes                          |

\* Baseline backpressure is 0 psig \*

## Bolus Volume Released After Downstream Occlusions Are Corrected

| Rate     | OCCLUSION<br>ALARM<br>PRESSURE<br>SETTING | TYPICAL<br>BOLUS<br>VOLUME<br>(MACRO) | Maximum Bolus<br>Volume (Macro) |
|----------|-------------------------------------------|---------------------------------------|---------------------------------|
| 25 mL/hr | 6 psig                                    | 0.23 mL                               | 0.28 mL                         |
|          | 15 psig                                   | 0.55 mL                               | 0.63 mL                         |
| 1 mL/hr  | 6 psig                                    | 0.24 mL                               | 0.30 mL                         |
|          | 15 psig                                   | 0.59 mL                               | 0.70 mL                         |

\* Baseline backpressure is 0 psig \*

## **Delivery Accuracy**

The Plum A+ Infuser was designed and manufactured to maintain a volumetric delivery rate error of the total fluid delivered of less than or equal to  $\pm$  5% over the course of 48 hours at a programmed rate of 1 to 999 mL/hr during normal operating conditions. For use of the device at rates below 1 mL/hr, the delivery rate error is less than or equal to  $\pm$  10%.

Backpressure Effect- Positive backpressure on the distal line may affect delivery accuracy by no more than 0.5% per psig (2% per psig for rates between 0.1 and 0.9 mL/hr) for backpressures up to 15 psig. A typical deviation under these conditions is 0.3%. Negative backpressure may affect delivery accuracy no more than 2% for pressures up to -2 psig (56 inches of water). A typical deviation under these conditions is 0.3%.

Filling Head Effect- Variations in filling head (such as container height) may affect delivery accuracy by no more than 2% for variations in the range -15 to +28 inches. A typical deviation under these conditions is 0.5%.

Concurrent Delivery Effect- When both lines (A & B) are delivering, the ratio of delivery for the fluid with the lowest rate may be affected by as much as 5% for ratios up to 9 to 1. For higher ratios, the absolute percentage of delivery for the lowest rate may be affected by no more than 0.5%. When air is present in the bubble trap, the absolute percentage of delivery for the lowest rate may be affected by up to 2.0%. When variations in container height are present, the absolute percentage of delivery for up to 24 inches of container height differences.

# Enteral & High Viscosity Fluids Effects

System delivery accuracy limits for each Enteral and High Viscosity Fluid, such as those listed in the following table, can be degraded by an additional maximum of 5%. System accuracy for Enteral Fluids is defined only for rates of 1 to 200 mL/hr, with no

suspended air in the solution, and using an Hospira Plum enteral set.

| ENTERAL/HIGH VISCOSITY FLUIDS     |  |
|-----------------------------------|--|
| Dextrose 20% to 50% concentration |  |
| Isomil Powder                     |  |
| Similac Powder                    |  |
| Ensure Plus HN                    |  |
| Twocal HN                         |  |
| Jevity                            |  |

# **Trumpet Curves**

The Trumpet Curve Graphs following the Example show representative maximum and minimum percent flow rate deviation from the programmed rate over time. This information was developed in accordance with IEC 60601-2-24: 1998, Sub-Clause 50.102. Refer to this standard for detailed information.

How to read a Trumpet Curve Graph (Refer to example on the following page): The graphs following the Example plot flow rates at 30 second intervals for the first 2 hours and for the 96th hour of delivery. The graph plots mean delivery rate error (Average of 3 infusers) for the 2nd hour and the 96th hour as a straight line. The graph also presents maximum and minimum average delivery rate error for this interval plotted by averaging delivery errors over intervals of 2, 5, 11, 19 and 31 minutes ("Trumpet Curve").

#### EXAMPLE

From the Trumpet Curve Graph sample that follows, find the 5 minute interval (A) at the horizontal axis and read the corresponding points (B) and (C) on the vertical axis. The values are approximately +2.8% and -0.5%.

This means that at the rate of 25 mL/hr the average maximum flow rate fluctuation for any 5 minute time interval during the 2nd hour of operation was within the limits of +2.8% and -0.5% from

the nominal rate. The average delivery rate error over the entire 2nd hour was +1.6% (D).

For other time intervals look at other points at the horizontal axis and determine corresponding limits as above.

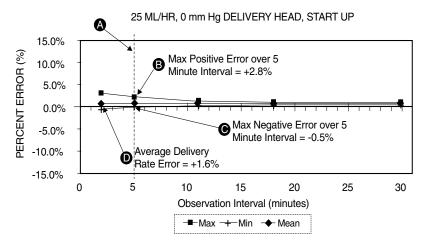

#### A trained professional can use the resulting graphs to select a infuser with the appropriate startup and flow characteristics to suit the clinical application.

**NOTE:** As an example of how the trumpet curves can be used, consider the maximum and minimum deviations at the 5 minute average interval. The upper curve provides the maximum expected delivery rate error over a 5 minute interval, the lower curve provides the minimum expected delivery rate error over a 5 minute interval. An example would be Dopamine administered at 5  $\mu$ gm/kg/min. At 5 minutes, the average drug delivery error would be within the range of +2.8% and -0.5% of the expected nominal rate.

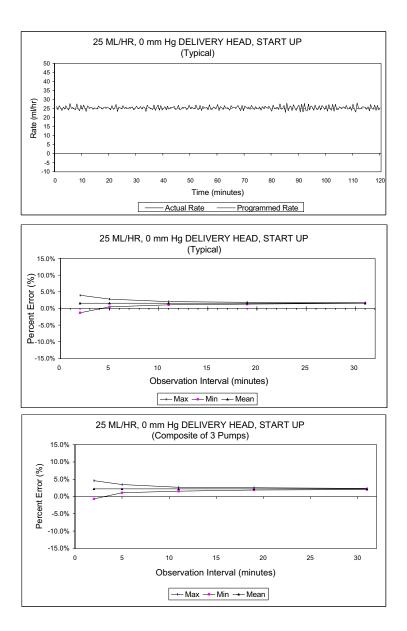

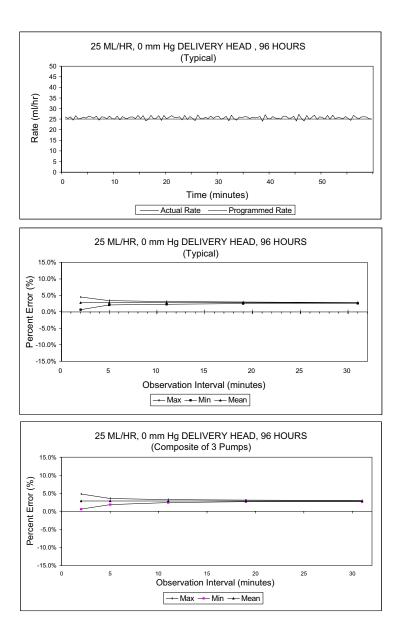

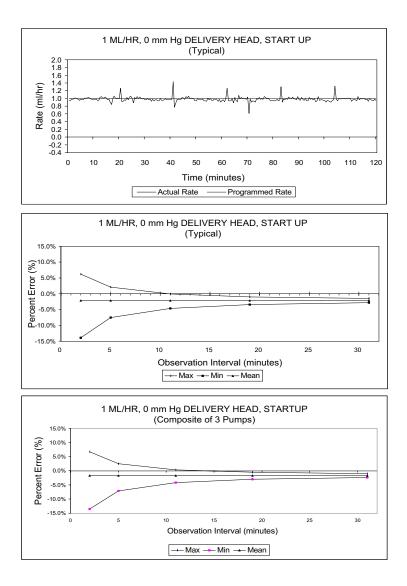

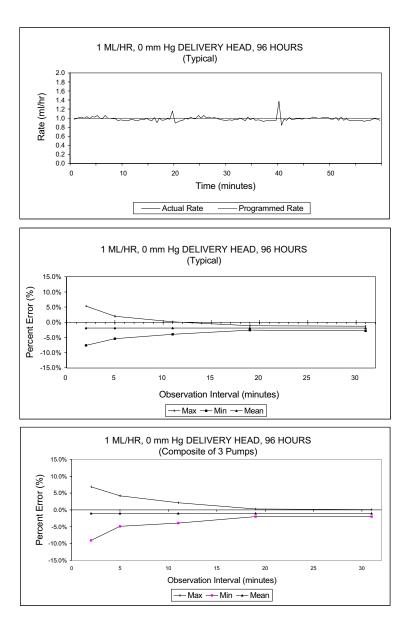

## SECTION 10 Supplies and Accessories

# **Administration Fluids**

#### **ADMINISTRATION FLUIDS**

- All parenteral fluids
- Whole Blood
- Blood fractions

### **ENTERAL AND HIGH VISCOSITY FLUIDS**

- Dextrose 20% to 50% concentration
- Isomil Powder
- Similac Powder
- Ensure plus HN
- TwoCal HN
- Packed red cells

#### CONTAINERS

- Dual Chamber Parenteral flexible container (Nutrimix)
- Large Volume Parenteral flexible plastic containers, including premixed
- Large Volume Parenteral glass containers, including premixed and nutritional
- Part Fill Parenteral flexible plastic containers, including ADD-Vantage
- Part Fill Parenteral glass containers
- Small Volume Parenterals
- Syringes (may require special adapters)
- Top Filled Enteral bags
- Ready to hang Enteral solution containers

# Accessories

#### GENERAL

- Syringe Adapter- List# 11986-48
- Mini Pole- List# 12096-04
- Secondary Container Support- List# 12095-03
- Tandem Carrier- List# 12270-01
- Plum A+3 IV Pole (upright)- 12577-04-01
- Plum A+3 IV Pole (base)- 12576-04-01

#### NETWORKED APPLICATION

- Hospira MedNet<sup>®</sup> Medication Management Server Suite (MMSS) List# 20676-04
- \*Hospira MedNet<sup>®</sup> Plug 'n Play Module List# 20677-04

\* = For use with Hospira Plum A+ Infusers Lists 11971-04 & 12391-04

**NOTE:** Contact Technical Support Operations at **1-800-241-4002** for current listing of accessories.

## Section 11 Warranty

Subject to the terms and conditions herein, Hospira, Inc., herein referred to as Hospira, warrants that (a) the product shall conform to Hospira's standard specifications and be free from defects in material and workmanship under normal use and service for a period of one year after purchase, and (b) the replaceable battery shall be free from defects in material and workmanship under normal use and service for a period of 90 days after purchase. Hospira makes no other warranties, express or implied, as to merchantability, fitness for a particular purpose, or any other matter.

Purchaser's exclusive remedy shall be, at Hospira's option, the repair or replacement of the product. In no event shall Hospira's liability arising out of any cause whatsoever (whether such cause be based in contract, negligence, strict liability, other tort, or otherwise) exceed the price of such product, and in no event shall Hospira be liable for incidental, consequential, or special damages or losses or for lost business, revenues, or profits. Warranty product returned to Hospira must be properly packaged and sent freight prepaid.

The foregoing warranty shall be void in the event the product has been misused, damaged, altered, or used other than in accordance with product manuals so as, in Hospira's judgment, to affect its stability or reliability, or in the event the serial number or lot number has been altered, effaced, or removed.

The foregoing warranty shall also be void in the event any person, including the Purchaser, performs or attempts to perform any major repair or other service on the product without having been trained by an authorized representative of Hospira and using Hospira documentation and approved spare parts. For purposes of the preceding sentence, "major repair or other service" means any repair or service other than the

replacement of accessory items such as batteries and detachable mains power cords.

In providing any parts for repair or service of the product, Hospira shall have no responsibility or liability for the actions or inactions of the person performing such repair or service, regardless of whether such person has been trained to perform such repair or service. It is understood and acknowledged that any person other than an Hospira representative performing repair or service is not an authorized agent of Hospira.

## SECTION 12 Default Drug Library (DDL)

**NOTE:** This list is only accurate if no custom drug library has been developed using the Hospira MedNet accessory. Once a custom drug library has been developed, this list will no longer be accessable. Only Hospira personnel can re-install the DDL.

Use drug manufacturer recommendations for IV administration when using the Plum A+ infusion infuser.

| Drug Name         | DEFAULT DOSE<br>RATE | DEFAULT<br>CONCENTRATION |
|-------------------|----------------------|--------------------------|
| No Drug Selected  | mL/hr                | N/A                      |
| Abciximab         | mcg/kg/min           | mg/mL                    |
| Acyclovir         | mL/hr                | N/A                      |
| Albumin           | mL/hr                | N/A                      |
| Aldesleukin       | mL/hr                | N/A                      |
| Alfentanil        | mcg/kg/min           | mcg/mL                   |
| Alteplase (rt-PA) | mg/kg/hr             | mg/mL                    |
| Amikacin          | mL/hr                | N/A                      |
| Aminophylline     | mg/hr                | mg/mL                    |
| Amiodarone        | mg/min               | mg/mL                    |
| Amphotericin B    | mL/hr                | N/A                      |
| Ampicillin        | mL/hr                | N/A                      |
| Atracurium        | mL/hr                | N/A                      |
| Azithromycin      | mL/hr                | N/A                      |
| Bleomycin         | mL/hr                | N/A                      |
| Blood Products    | mL/hr                | N/A                      |
| Bretylium         | mg/min               | mg/mL                    |
| Carboplatin       | mL/hr                | N/A                      |

| Drug Name     | DEFAULT DOSE<br>RATE | DEFAULT<br>CONCENTRATION |
|---------------|----------------------|--------------------------|
| Cefazolin     | mL/hr                | N/A                      |
| Cefepime      | mL/hr                | N/A                      |
| CefoPERAZONE  | mL/hr                | N/A                      |
| CefoTAXIME    | mL/hr                | N/A                      |
| CefoTETAN     | mL/hr                | N/A                      |
| CefoXITIN     | mL/hr                | N/A                      |
| CeftAZIDime   | mL/hr                | N/A                      |
| CeftIZOXime   | mL/hr                | N/A                      |
| Ceftriaxone   | mL/hr                | N/A                      |
| Cefuroxime    | mL/hr                | N/A                      |
| Cimetidine    | mL/hr                | N/A                      |
| Ciprofloxacin | mL/hr                | N/A                      |
| Cisplatin     | mL/hr                | N/A                      |
| Clindamycin   | mL/hr                | N/A                      |
| Cotrimoxazole | mL/hr                | N/A                      |
| Cytarabine    | mL/hr                | N/A                      |
| Diltiazem     | mg/hr                | mg/mL                    |
| DOBUTamine    | mcg/kg/min           | mg/mL                    |
| Docetaxel     | mL/hr                | N/A                      |
| DOPamine      | mcg/kg/min           | mg/mL                    |
| DOXOrubicin   | mL/hr                | N/A                      |
| Epinephrine   | mcg/min              | mg/mL                    |
| Epoprostenol  | ng/kg/min            | mg/mL                    |
| Eptifibatide  | mcg/kg/min           | mg/mL                    |
| Erythromycin  | mL/hr                | N/A                      |
| Esmolol       | mcg/kg/min           | mg/mL                    |
| Etoposide     | mL/hr                | N/A                      |
| Famotidine    | mL/hr                | N/A                      |

| Drug Name      | DEFAULT DOSE<br>RATE | DEFAULT<br>CONCENTRATION |
|----------------|----------------------|--------------------------|
| Fentanyl       | mL/hr                | N/A                      |
| Fluconazole    | mL/hr                | N/A                      |
| Flumazenil     | mL/hr                | N/A                      |
| Fluorouracil   | mL/hr                | N/A                      |
| Furosemide     | mL/hr                | N/A                      |
| Gatifloxacin   | mL/hr                | N/A                      |
| Gentamicin     | mL/hr                | N/A                      |
| Heparin        | units/kg/hr          | units/mL                 |
| Hydromorphone  | mL/hr                | N/A                      |
| Ifosfamide     | mL/hr                | N/A                      |
| Insulin        | units/hr             | units/mL                 |
| Labetalol      | mg/min               | mg/mL                    |
| Lepirudin      | mg/kg/hr             | mg/mL                    |
| Leucovorin     | mL/hr                | N/A                      |
| Levofloxacin   | mL/hr                | N/A                      |
| Lidocaine      | mg/min               | grams/mL                 |
| Lorazepam      | mL/hr                | N/A                      |
| Magnesium      | grams/hr             | grams/mL                 |
| Mannitol       | grams/hr             | grams/mL                 |
| Mesna          | mL/hr                | N/A                      |
| MethoHEXITAL   | mL/hr                | N/A                      |
| MethoTREXATE   | mL/hr                | N/A                      |
| Metoclopramide | mL/hr                | N/A                      |
| Metronidazole  | mL/hr                | N/A                      |
| Midazolam      | mL/hr                | N/A                      |
| Milrinone      | mcg/kg/min           | mg/mL                    |
| Morphine       | mg/hr                | mg/mL                    |
| Nafcillin      | mL/hr                | N/A                      |

| Drug Name         | DEFAULT DOSE<br>RATE | DEFAULT<br>CONCENTRATION |
|-------------------|----------------------|--------------------------|
| NitroGLYCERIN     | mcg/min              | mg/mL                    |
| NitroPRUSSIDE     | mcg/kg/min           | mg/mL                    |
| Norepinephrine    | mcg/min              | mg/mL                    |
| Ofloxacin         | mL/hr                | N/A                      |
| Ondansetron       | mL/hr                | N/A                      |
| Oxacillin         | mL/hr                | N/A                      |
| Oxytocin          | mUn/min              | units/mL                 |
| Paclitaxel        | mL/hr                | N/A                      |
| Pantoprazole      | mg/min               | mg/mL                    |
| Penicillin        | mL/hr                | N/A                      |
| Pentobarbital     | mL/hr                | N/A                      |
| Phenylephrine     | mcg/min              | mg/mL                    |
| Piperacillin      | mL/hr                | N/A                      |
| Potassium         | mEq/hr               | mEq/mL                   |
| Procainamide      | mg/min               | grams/mL                 |
| Propofol          | mcg/kg/min           | mg/mL                    |
| Ranitidine        | mL/hr                | N/A                      |
| STREPTOkinase     | units/hr             | units/mL                 |
| Theophylline      | mg/kg/hr             | mg/mL                    |
| Ticar-clavulanate | mL/hr                | N/A                      |
| Tirofiban         | mcg/kg/min           | mg/mL                    |
| Tobramycin        | mL/hr                | N/A                      |
| UROkinase         | mL/hr                | N/A                      |
| Vancomycin        | mL/hr                | N/A                      |
| Verapamil         | mL/hr                | N/A                      |
| VinCRIStine       | mL/hr                | N/A                      |

#### Plum A+<sup>®</sup> Infusion Systems

For customer service within the United States, contact:

1-877-9-HOSPIRA (1-877-946-7747)

For technical assistance, product return authorization, and to order parts, accessories, or manuals within the United States, contact Hospira, Inc. Technical Support Operations:

#### 1-800-241-4002

To order parts using the online eCatalog, download technical publications, technical training courses, and additional services, visit the website at:

www.hospiraparts.com

After authorization, ship prepaid product returns to the following address:

Hospira, Inc. Technical Support Operations 755 Jarvis Drive Morgan Hill, CA 95037

Outside the U.S., contact your local Hospira, Inc. sales office.

**CAUTION:** FEDERAL (USA) LAW RESTRICTS THIS INFUSER TO SALE BY OR ON THE ORDER OF A PHYSICIAN OR OTHER LICENSED PRACTITIONER.

#### WARNING-

#### POSSIBLE EXPLOSION HAZARD EXISTS IF THE INFUSER IS USED IN THE PRESENCE OF FLAMMABLE ANESTHETICS.

Plum A+ Infusion Pump is a registered trademark of Hospira, Inc. Hospira MedNet, LifeShield, and E.L.I. are trademarks of Hospira Incorporated. CLAVE, Teflon, Formula C, Manu-Klenz, Super Edisonite, Coverage, Sporicidin, Dispatch, and Precise are not trademarks of Hospira.

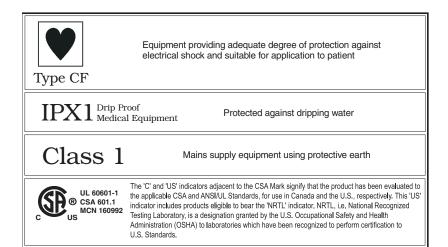